一括請求 Assist® Ver.2

操作マニュアル

# 連携編(弥生会計)

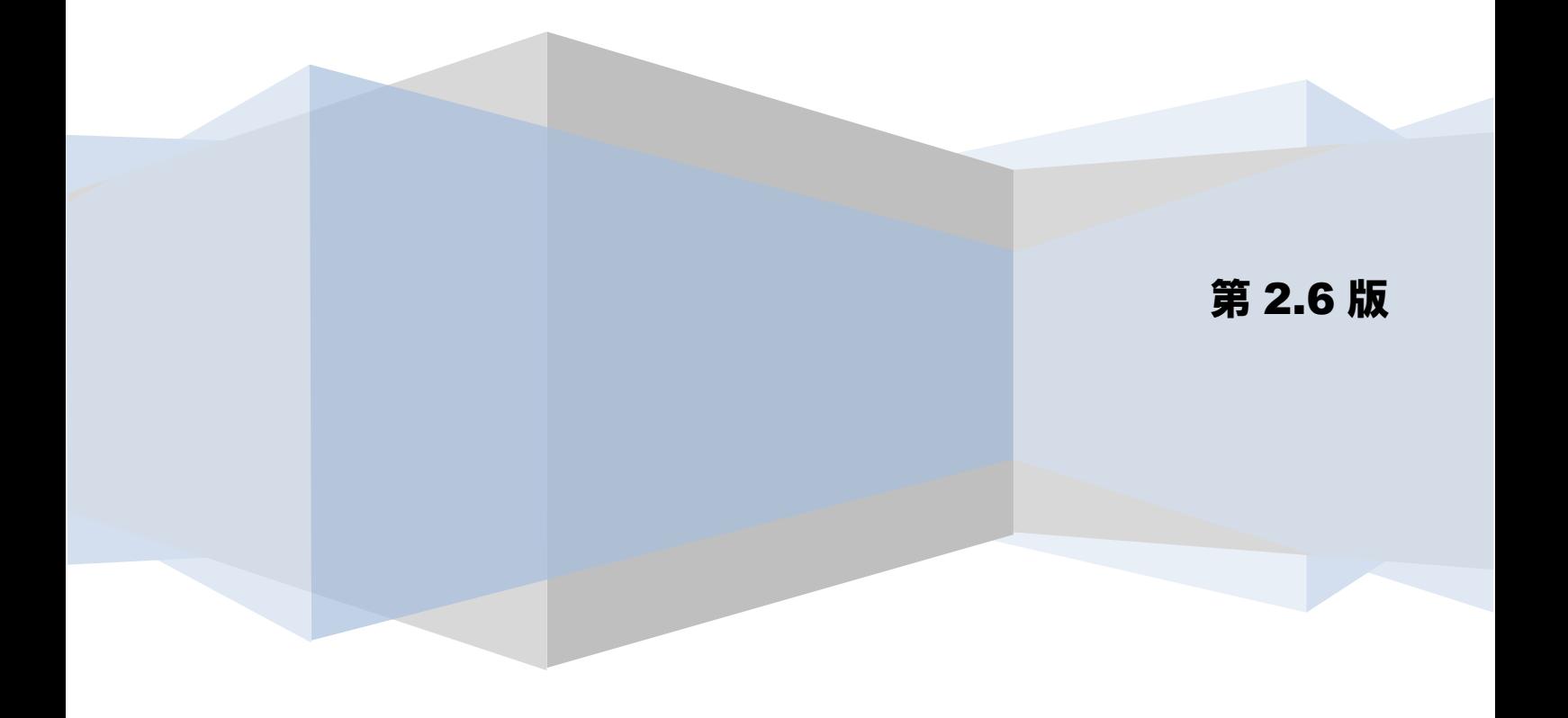

## 目次

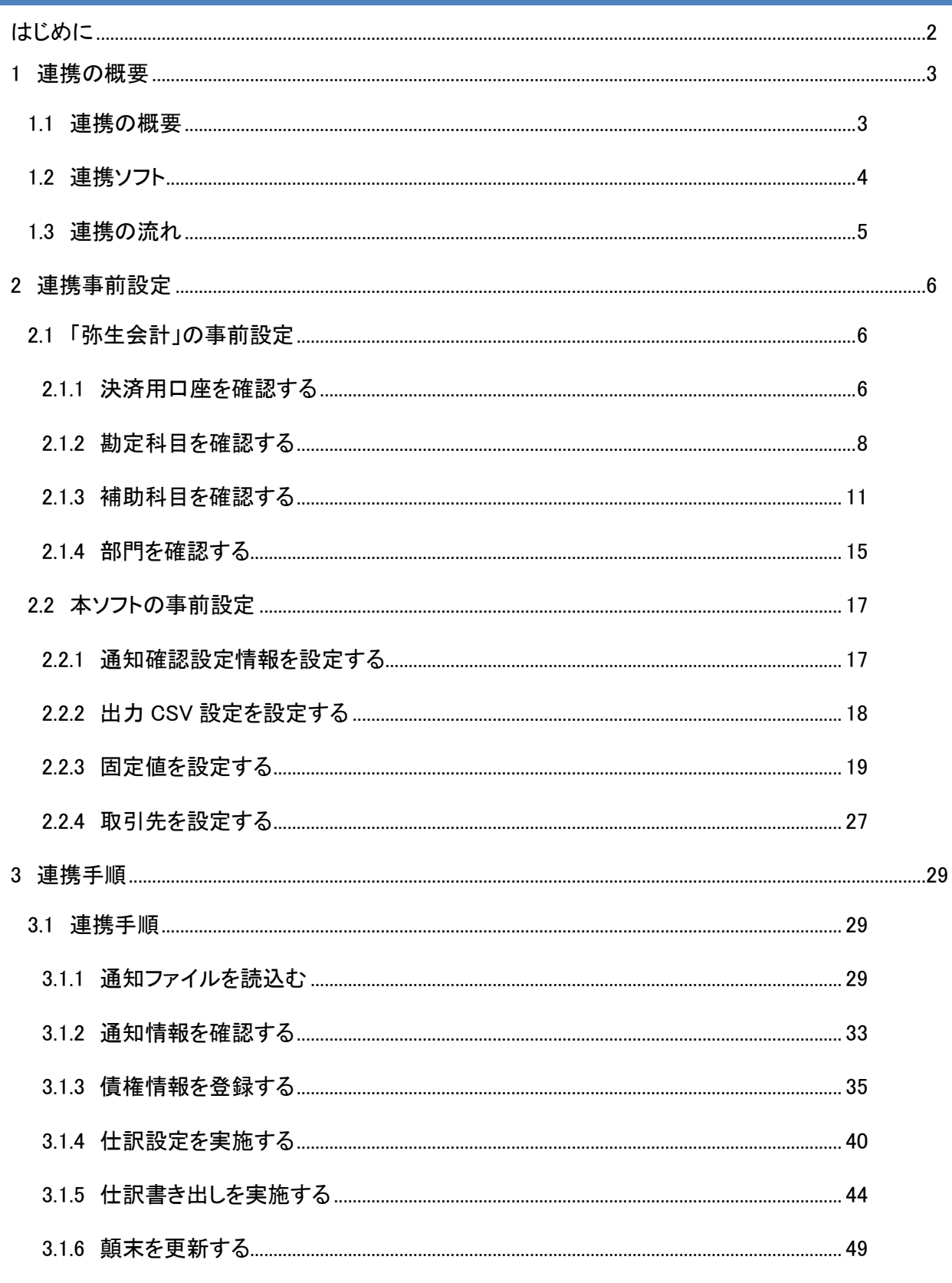

## <span id="page-2-0"></span>はじめに

本書では、本ソフトと弥生株式会社の会計ソフト「弥生会計」との連携について、事前設定、連携手順を説 明します。

本書で使用する画面例については「弥生会計 15」のものとなります。会計ソフトのバージョンにより表示内 容が異なる場合がありますが、操作方法に差異はありません。

本書に記載されていない「弥生会計」のその他機能の詳細については、「弥生会計」の操作説明をご参照く ださい。

## <span id="page-3-0"></span>1 連携の概要

#### <span id="page-3-1"></span>1.1 連携の概要

本ソフトは、電子記録債権取引システムからダウンロードした通知ファイル(でんさいネット標準フォーマ ット(固定長テキスト形式)1.2 版の配信 1)を読込み、電子記録債権の債務情報を省いた債権情報 CSV フ ァイル(受入債権一覧)を出力することができます。出力した債権情報 CSV ファイルを「弥生会計」に読込 むことにより、債権情報ごとに回収から決済までの一貫した履歴管理を行うことができます。

本連携では、債権情報の履歴管理は「弥生会計」の受取手形一覧画面で実施します。

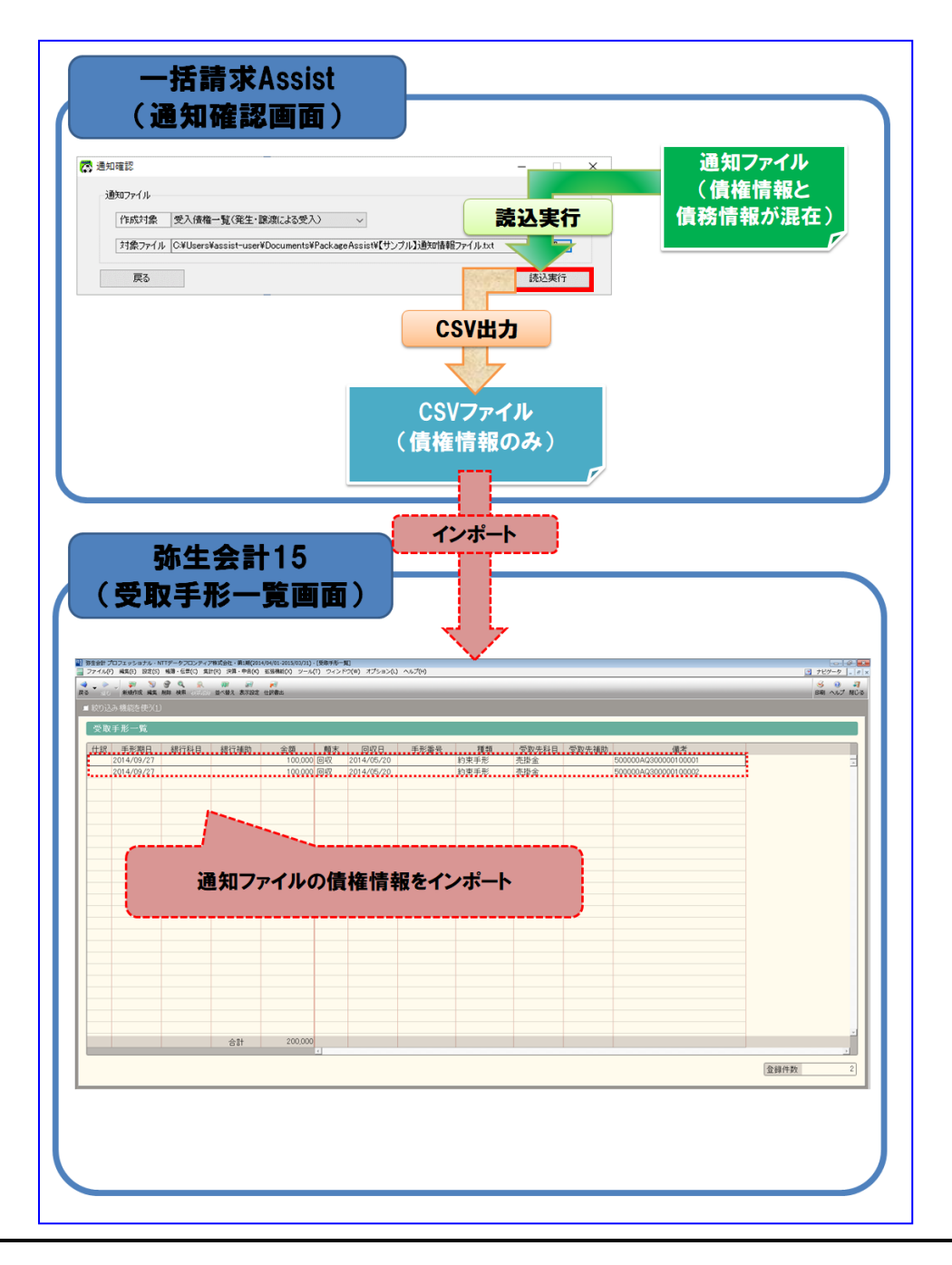

## <span id="page-4-0"></span>1.2 連携ソフト

連携可能な「弥生会計」のバージョンについては、株式会社 NTT データフロンティアのホームページをご参 照ください。

## <span id="page-5-0"></span>1.3 連携の流れ

事前設定

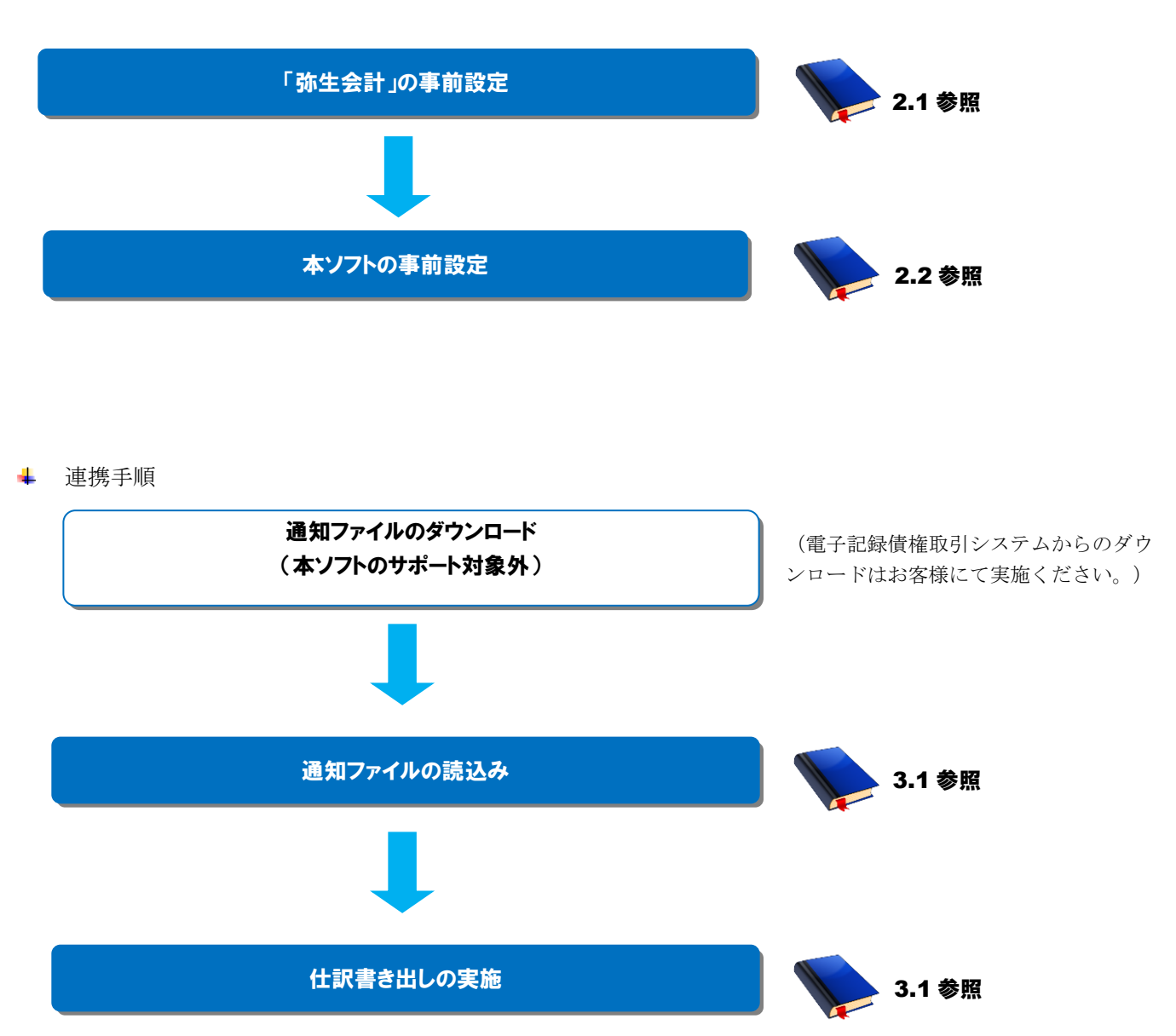

## <span id="page-6-0"></span>2 連携事前設定

#### <span id="page-6-1"></span>2.1 「弥生会計 」の事前設定

連携を行うための「弥生会計」の事前設定方法を説明します。

#### 操作手順

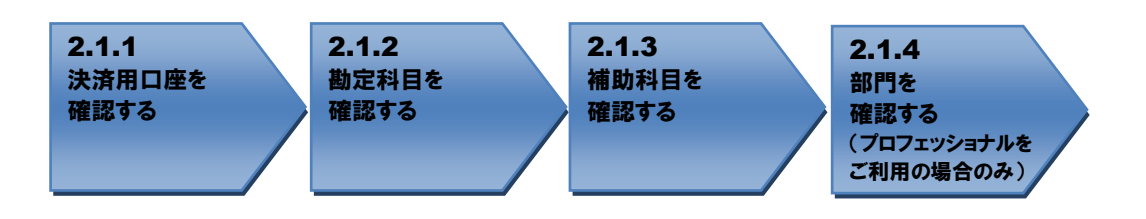

<span id="page-6-2"></span>操作方法

#### 2.1.1 決済用口座を確認する

連携で使用する決済用口座が登録されているか確認します。

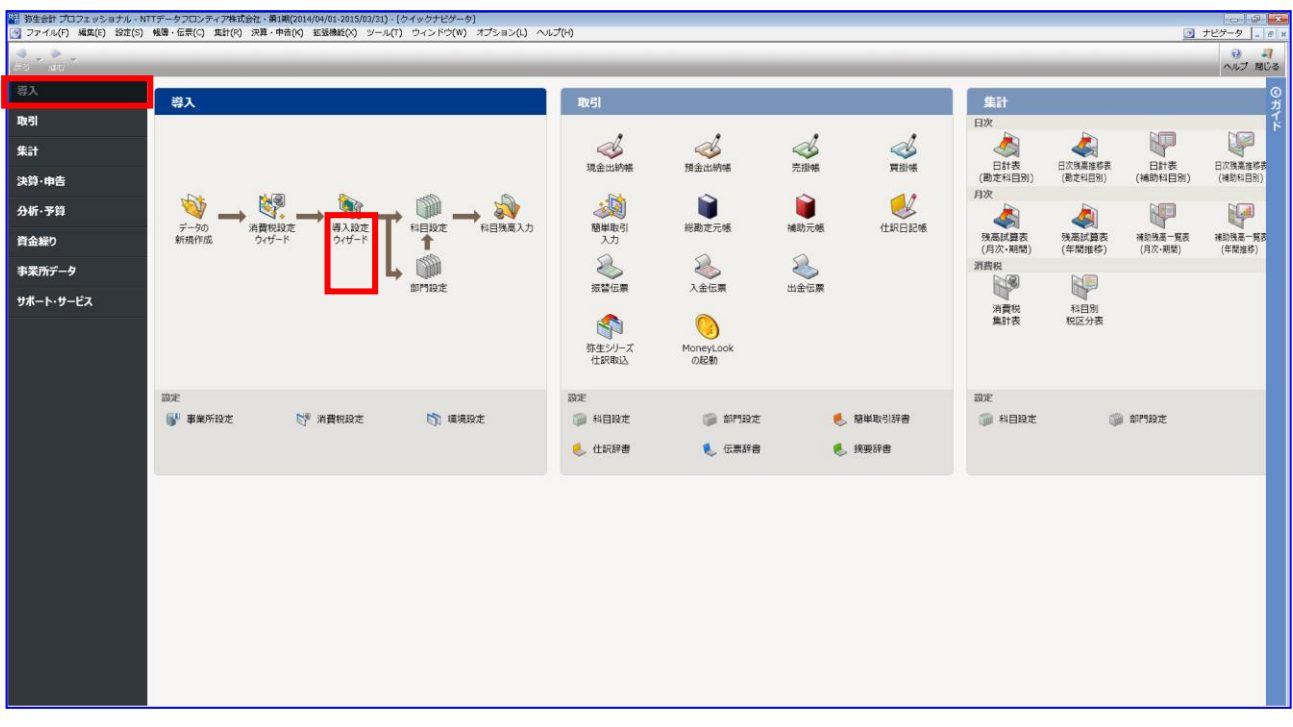

「弥生会計」を開き、[導入]>[導入設定ウィザード]を押下します。

[次へ]を押下します。

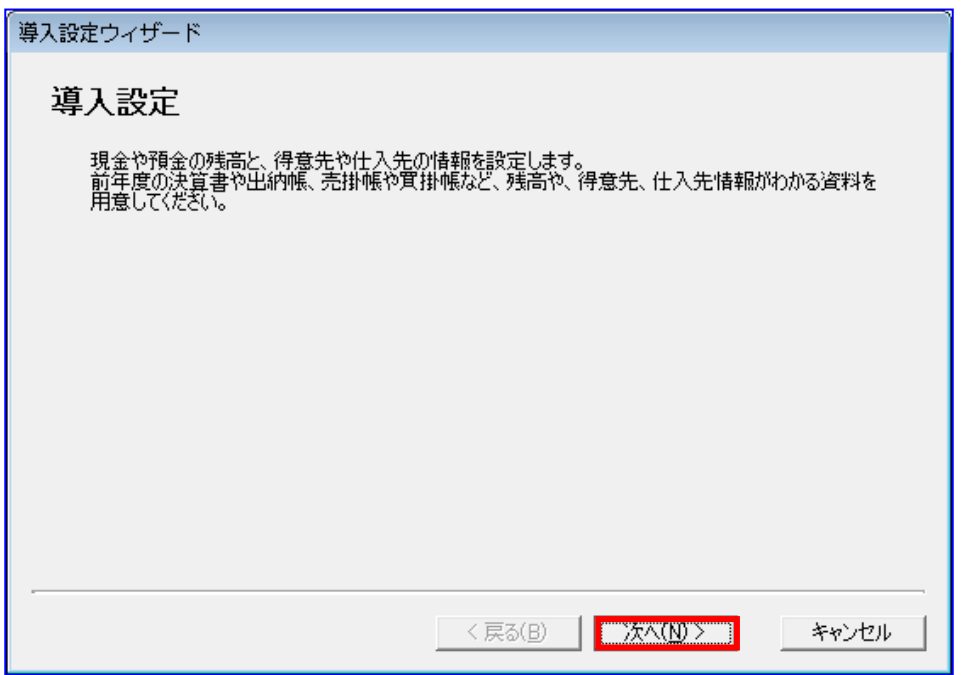

導入設定ウィザード画面で「預貯金情報の設定」を表示します。 「預貯金情報の設定」にて、自社の電子記録債権の決済用口座が登録されていることを確認します。

自社の電子記録債権の決済用口座が登録されていない場合は、追加します。 (新規作成方法については「弥生会計」のヘルプをご参照ください。)

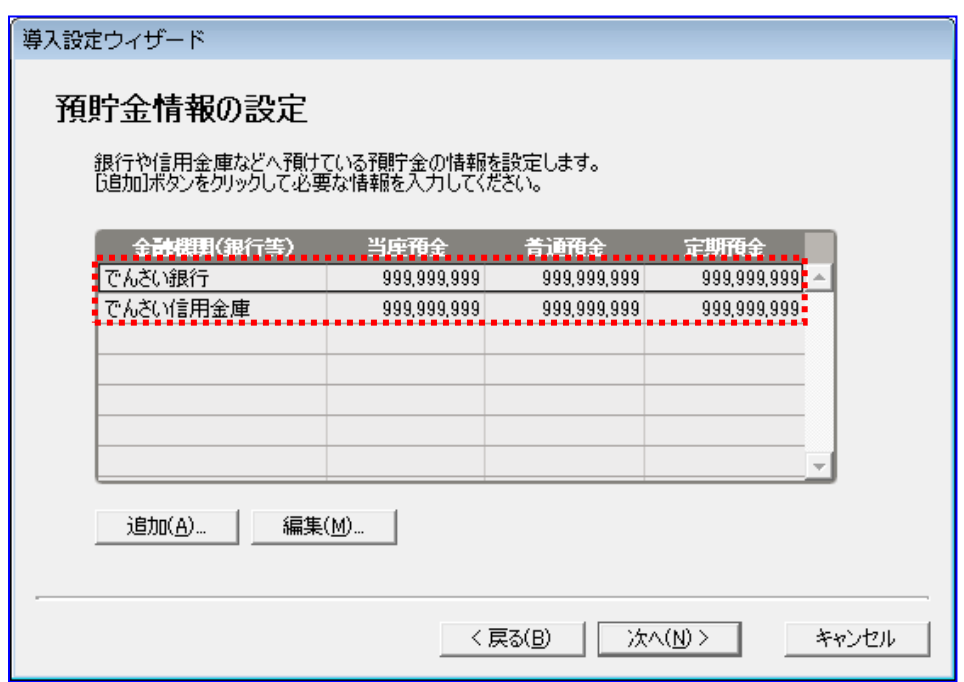

## <span id="page-8-0"></span>2.1.2 勘定科目を確認する

連携で使用する勘定科目が登録されているか確認します。

「弥生会計」を開き、[導入]>[科目設定]を押下します。

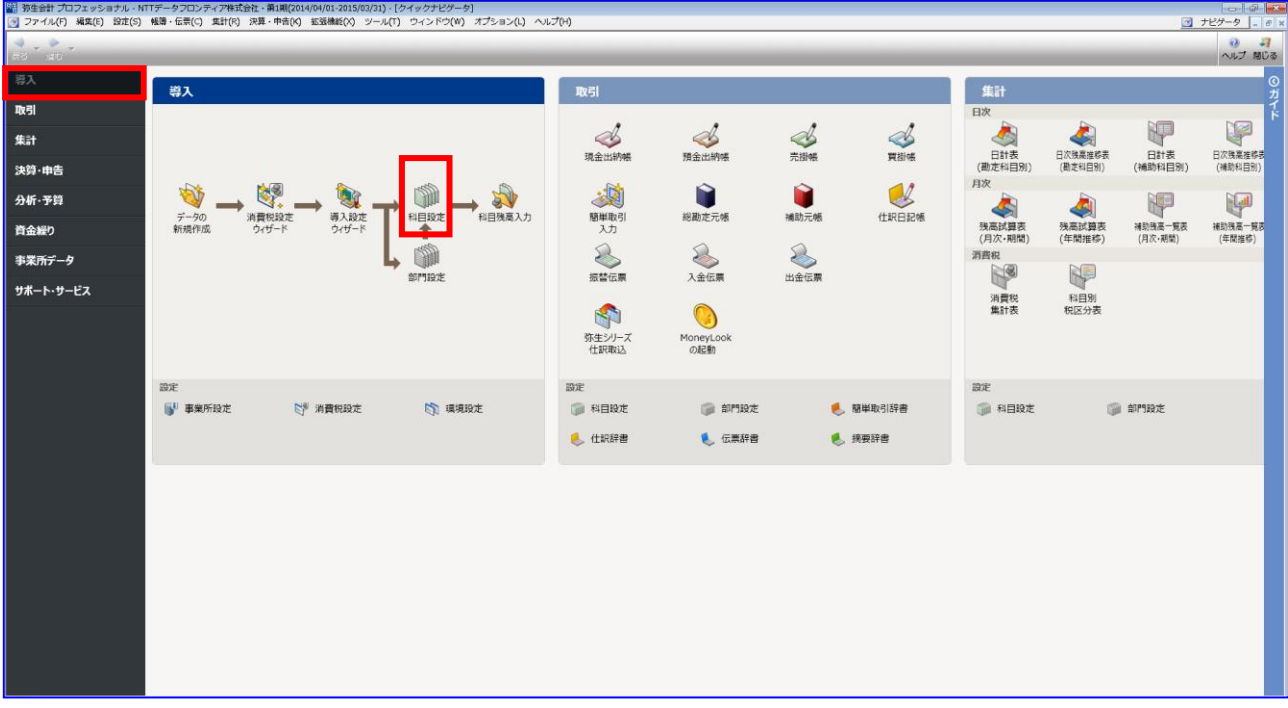

売上債権に、勘定科目「売掛金」が登録されていることを確認します。 勘定科目「売掛金」が登録されていない場合は、新規作成します。 (新規作成方法については「弥生会計」のヘルプをご参照ください。)

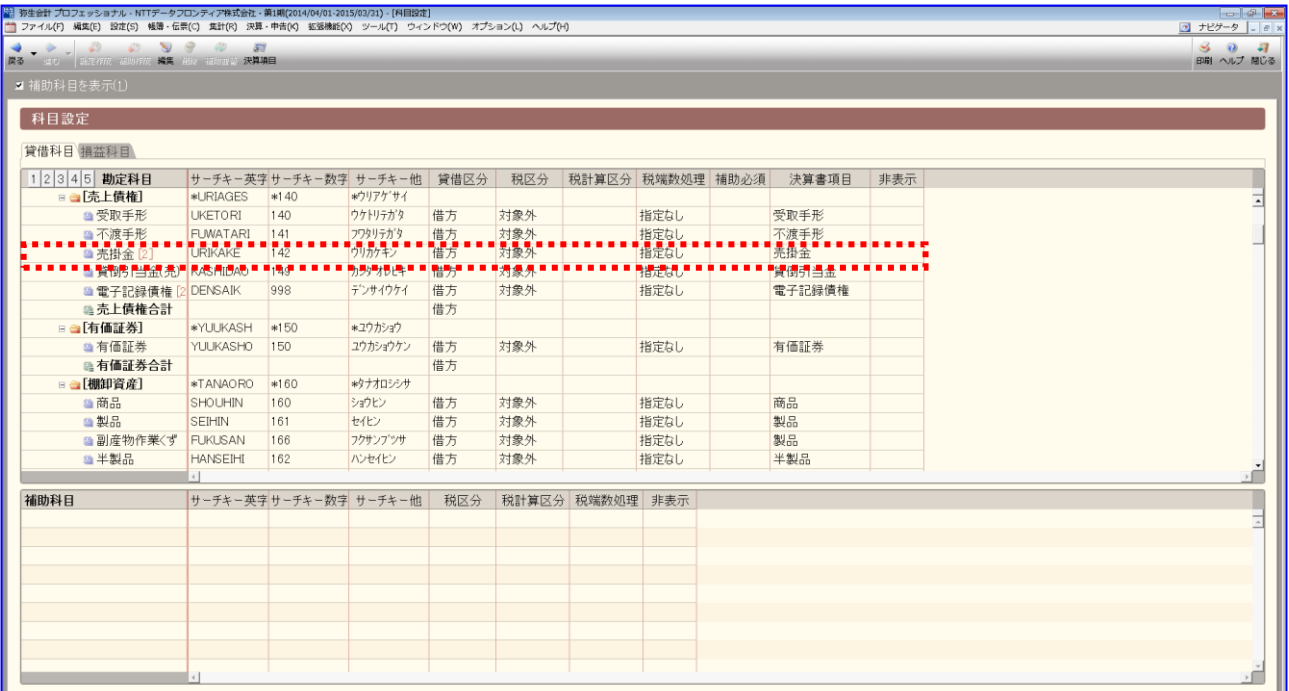

本マニュアルは、下記の仕訳を想定しています。 商品の売買 :(借)売掛金 (貸) 売上 回収(連携)時 :(借)電子記録債権 (貸) 売掛金 決済時 :(借)現金 (貸) 電子記録債権

E

本ソフトとの連携のためには、「売掛金」にあたる勘定科目を 15 文字以内で登録するか、 「弥生会計」のマッチングリスト機能を利用して紐づけを行う必要があります。 (マッチングリスト機能については「弥生会計」の操作説明をご参照ください。)

売上債権に、勘定科目「電子記録債権」が登録されていることを確認します。 勘定科目「電子記録債権」が登録されていない場合は、新規作成します。 (新規作成方法については「弥生会計」のヘルプをご参照ください。)

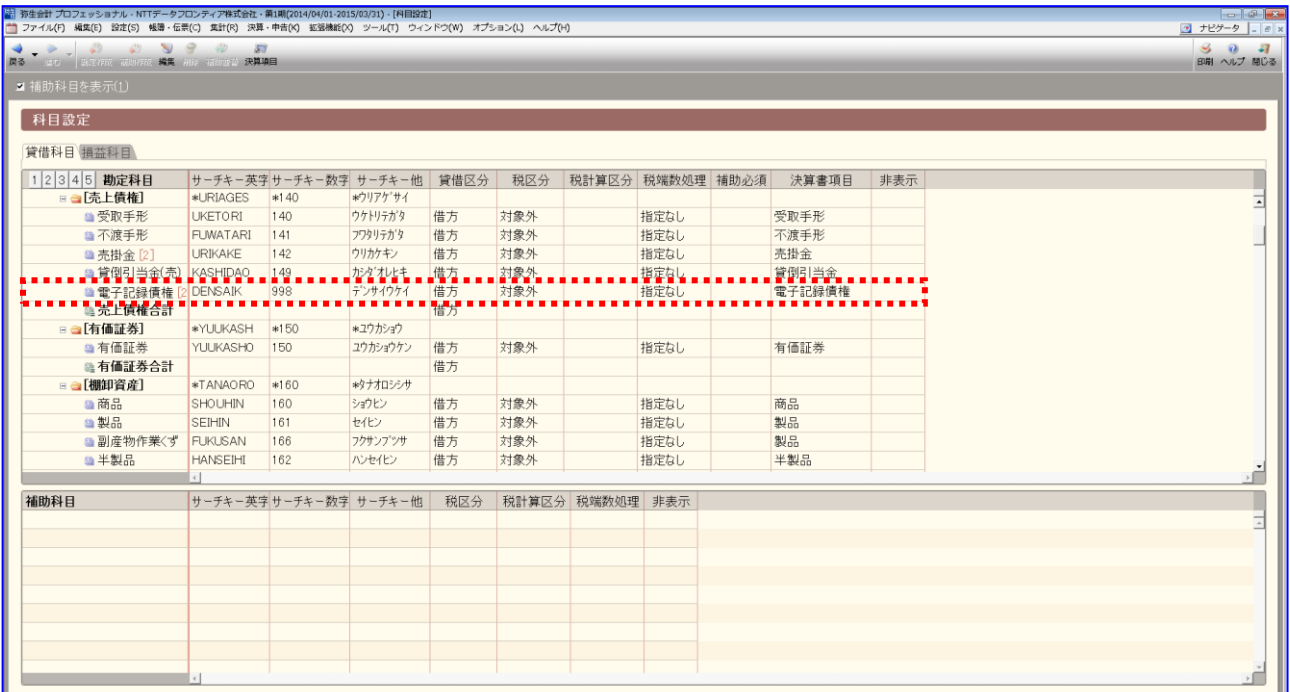

## <span id="page-11-0"></span>2.1.3 補助科目を確認する

連携で使用する補助科目が登録されているか確認します。

÷ 「弥生会計」を開き、[導入]>[科目設定]を押下します。

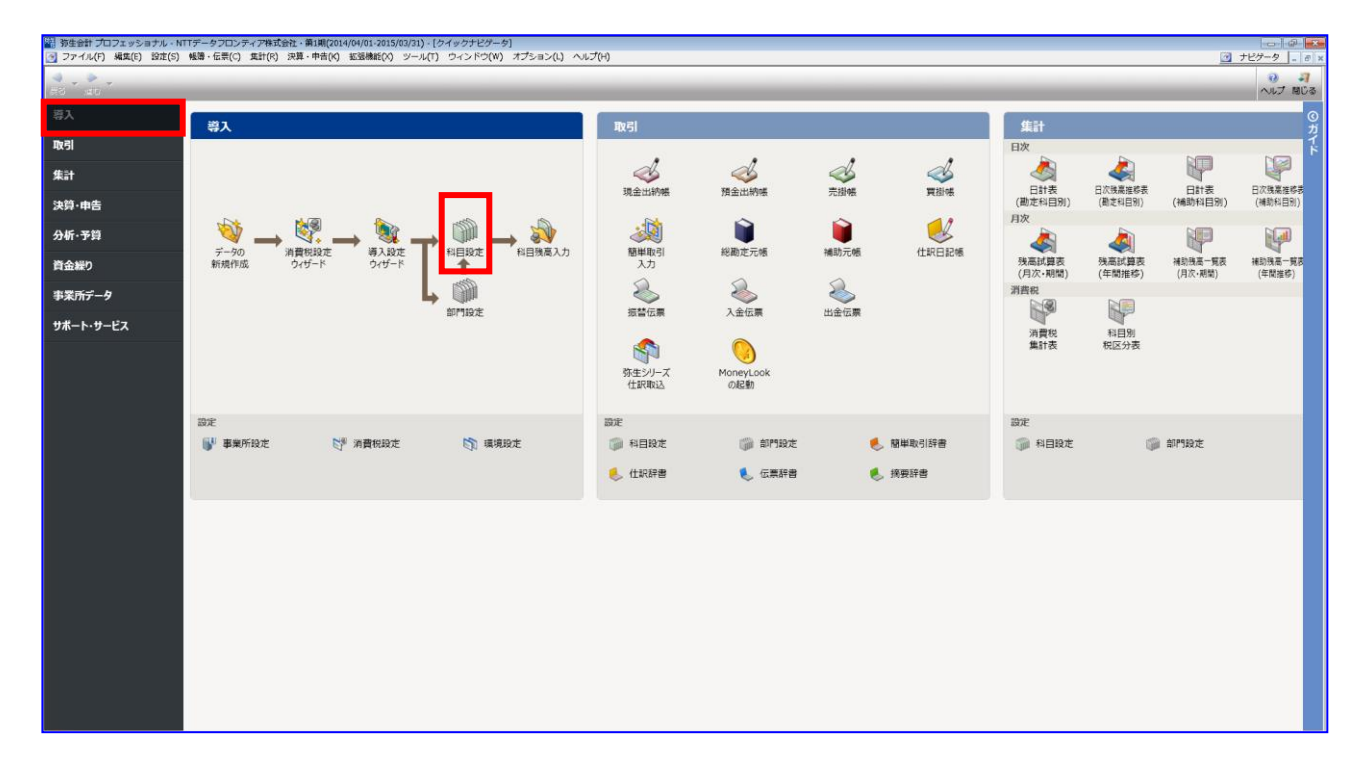

## 左上の「補助科目を表示」にチェックを付けて、補助科目欄を表示します。

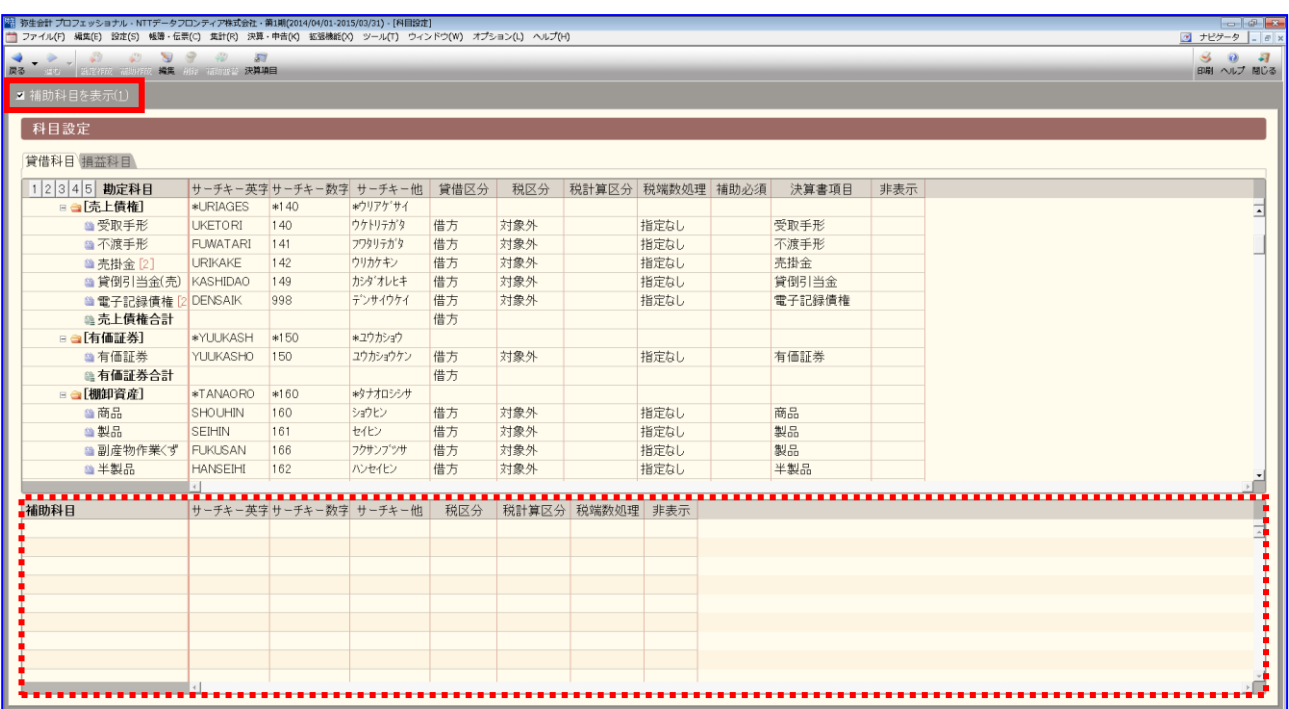

補助科目欄が非表示の状態では、補助科目の登録はできません。

#### 勘定科目「売掛金」を選択します。

取引先の情報が、補助科目欄に登録されていることを確認します。 勘定科目「売掛金」に補助科目が登録されていない場合は、補助科目欄に取引先を新規作成します。 (新規作成方法については「弥生会計」の操作説明をご参照ください。)

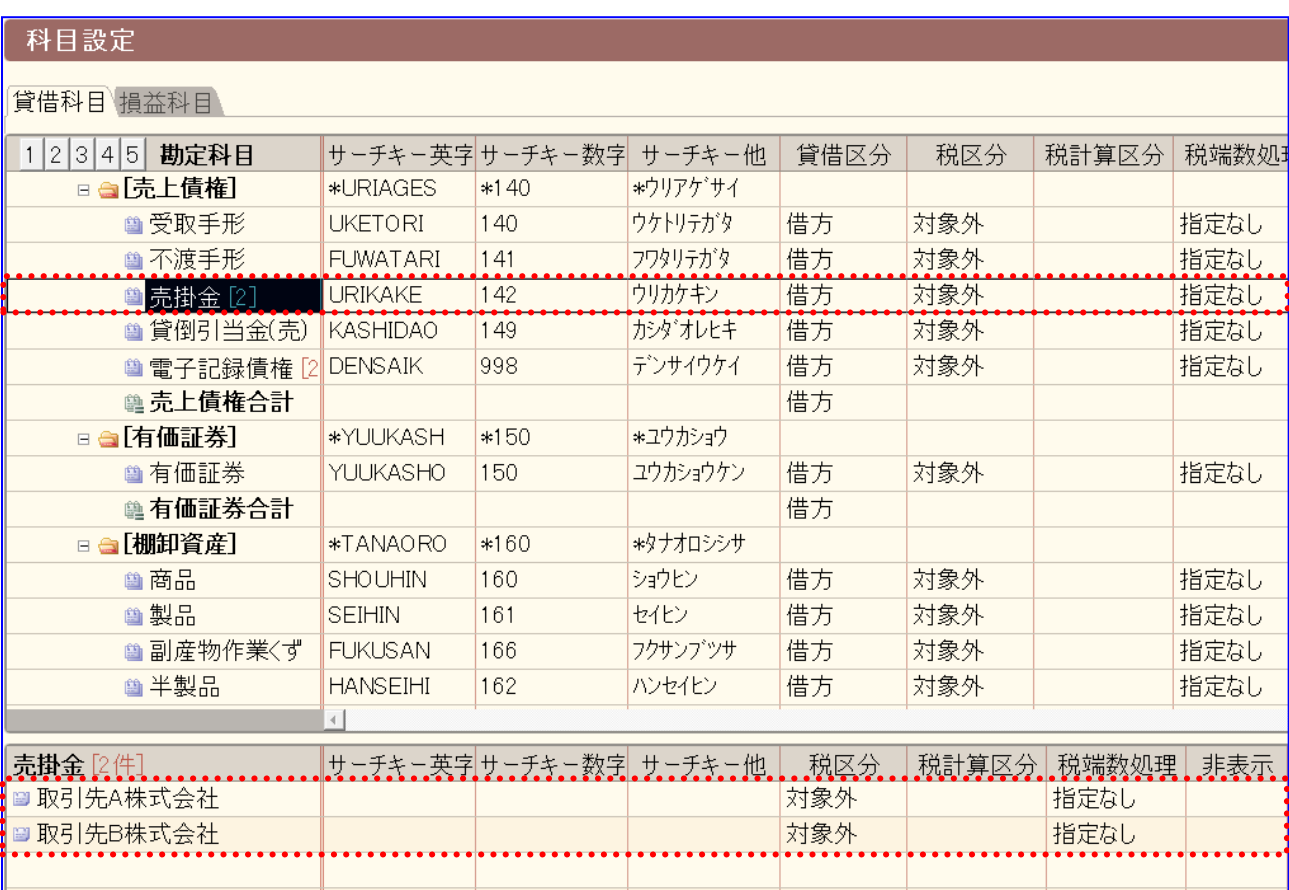

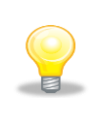

登録した「補助科目」は、「2.2.4 取引先を設定する」にて、本ソフト用の 事前設定として使用するため、値をお控えください。

勘定科目「電子記録債権」を選択します。

取引先の情報が、補助科目欄に登録されていることを確認します。

勘定科目「電子記録債権」に補助科目が登録されていない場合は、補助科目欄に取引先を新規作成 します。

(新規作成方法については「弥生会計」の操作説明をご参照ください。)

#### 科目設定

貸借科目損益科目

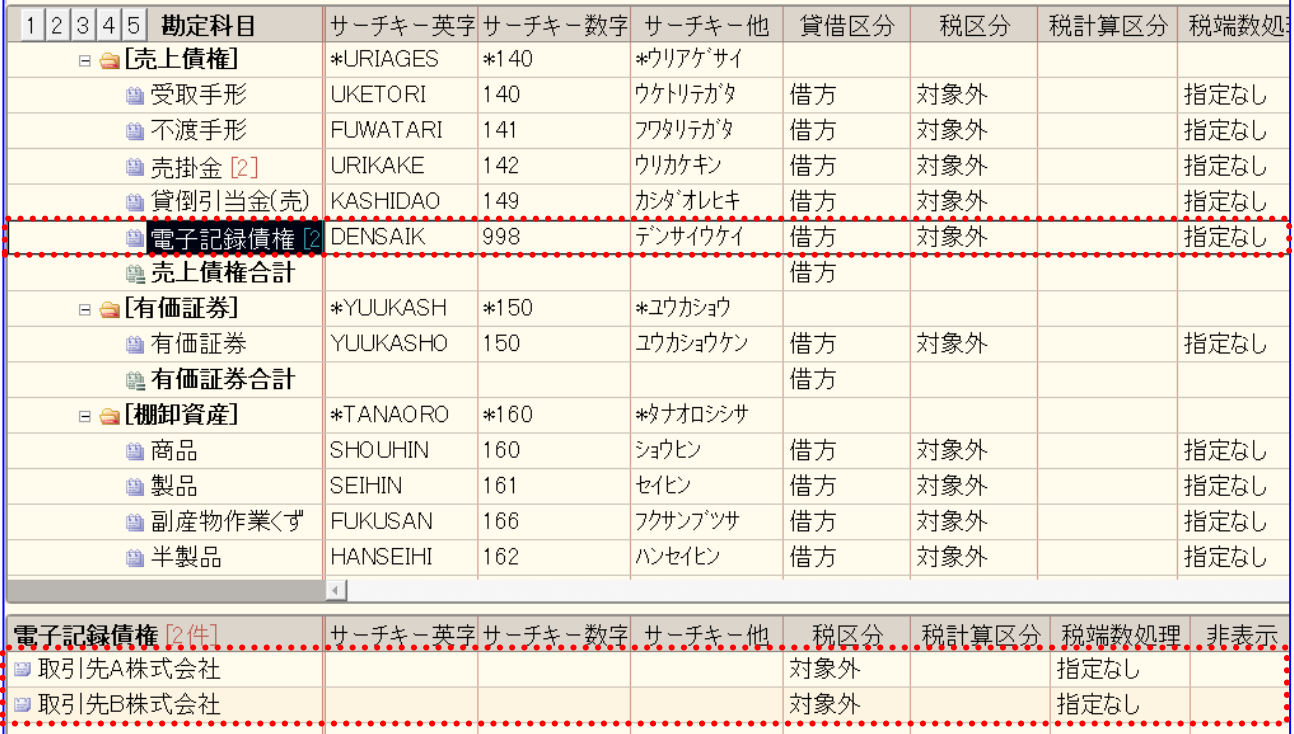

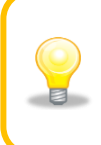

勘定科目「電子記録債権」の補助科目については、本ソフトと「弥生会計」の連携の 必須項目ではないため、登録は任意です。

#### <span id="page-15-0"></span>2.1.4 部門を確認する

お使いの会計ソフトが「弥生会計 プロフェッショナル」の場合、連携で使用する部門が登録されて いるか確認します。

お使いの会計ソフトが「弥生会計 スタンダード」の場合、本項の作業は不要です。

「弥生会計」を開き、[導入]>[部門設定]を押下します。 ÷

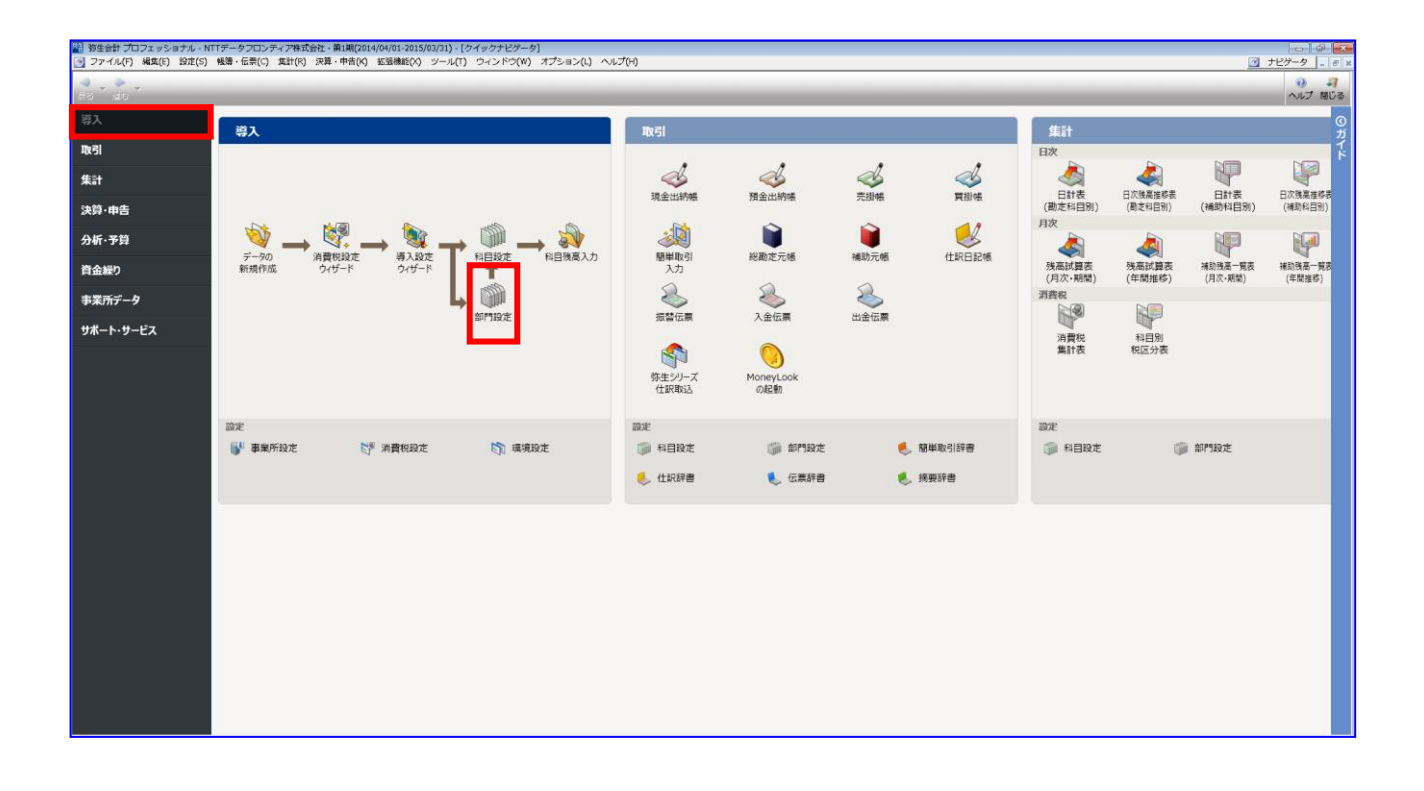

電子記録債権を利用する部門が登録されていることを確認します。 電子記録債権を利用する部門が登録されていない場合は、新規作成します。 (新規作成方法については「弥生会計」の操作説明をご参照ください。)

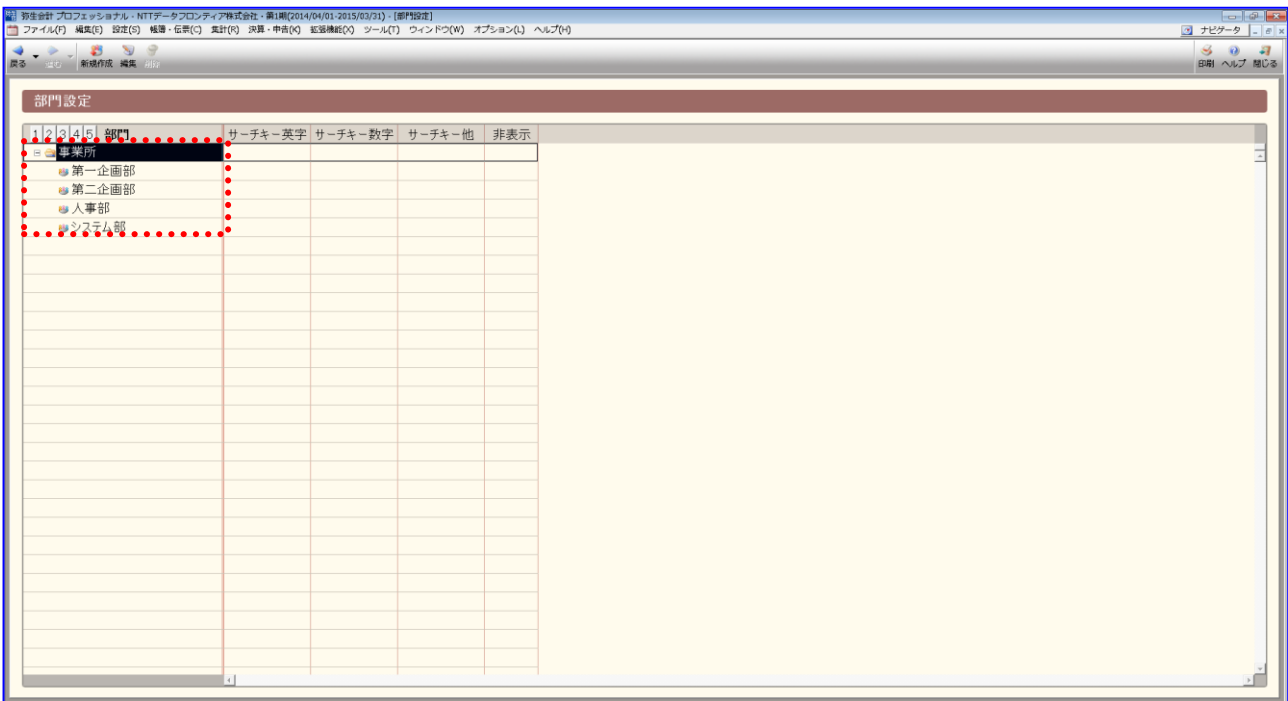

登録した「部門」は、「2.2.3 固定値を設定する」にて、 本ソフト用の事前設定として使用するため、値をお控えください。

a.

本ソフトとの連携のためには、部門を 15 文字以内で登録するか、「弥生会計」の マッチングリスト機能を利用して紐づけを行う必要があります。 (マッチングリスト機能については「弥生会計」の操作説明をご参照ください。)

## <span id="page-17-0"></span>2.2 本ソフトの事前設定

連携を行うための本ソフトの事前設定方法を説明します。

#### 操作手順

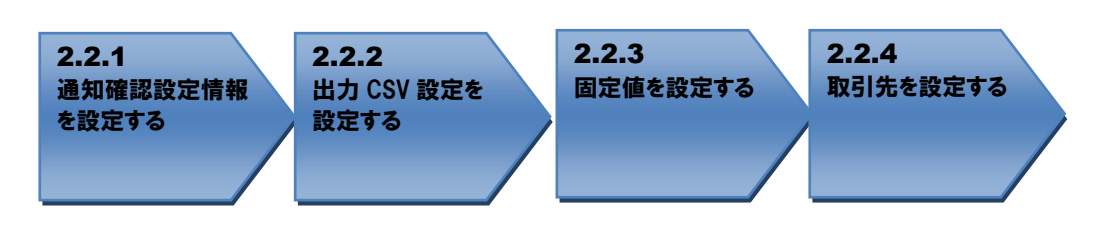

操作方法

## <span id="page-17-1"></span>2.2.1 通知確認設定情報を設定する

本ソフトのシステム設定画面を開き、通知確認設定情報の予約通知を「出力しない」に設定し、[保存] を押下します。

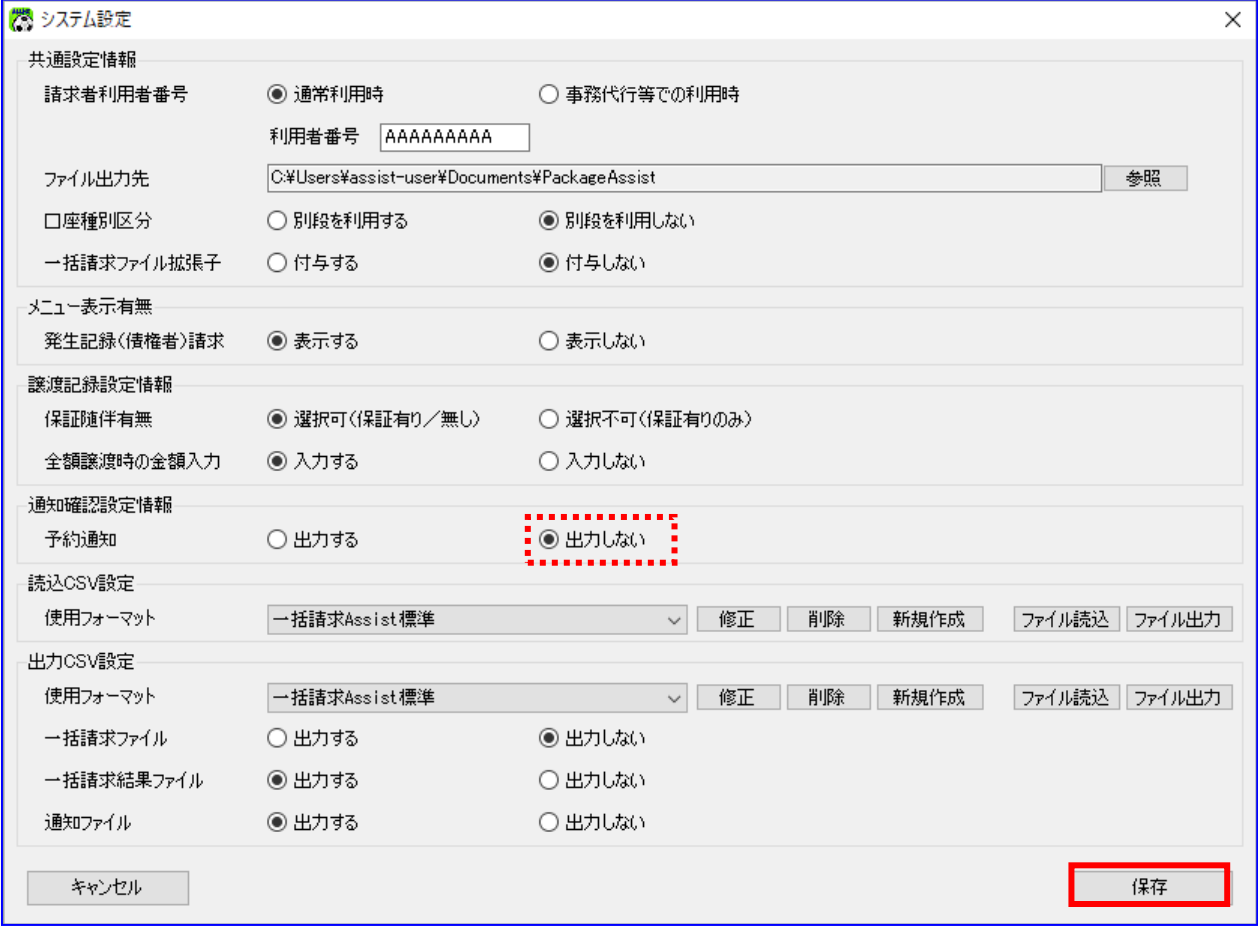

## <span id="page-18-0"></span>2.2.2 出力 CSV 設定を設定する

本ソフトのシステム設定画面を開きます。 出力 CSV 設定の使用フォーマットに「連携用\_弥生会計(弥生)」を選択し、[保存]を押下します。

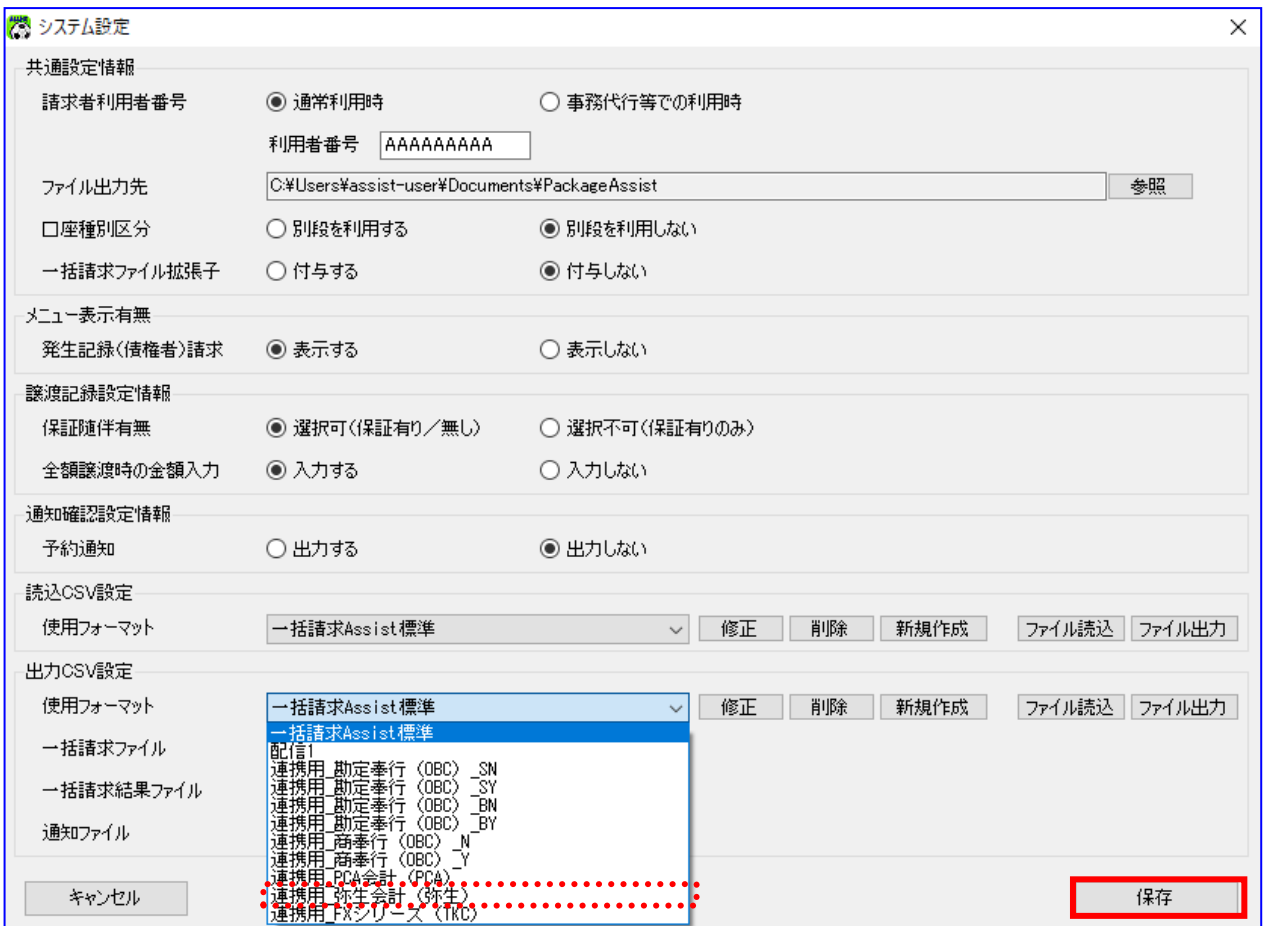

#### <span id="page-19-0"></span>2.2.3 固定値を設定する

出力 CSV フォーマット詳細設定画面を開き、「弥生会計」に登録されている勘定科目と部門を設定 します。

本ソフトのシステム設定画面を開き、出力 CSV 設定の[修正]を押下します。

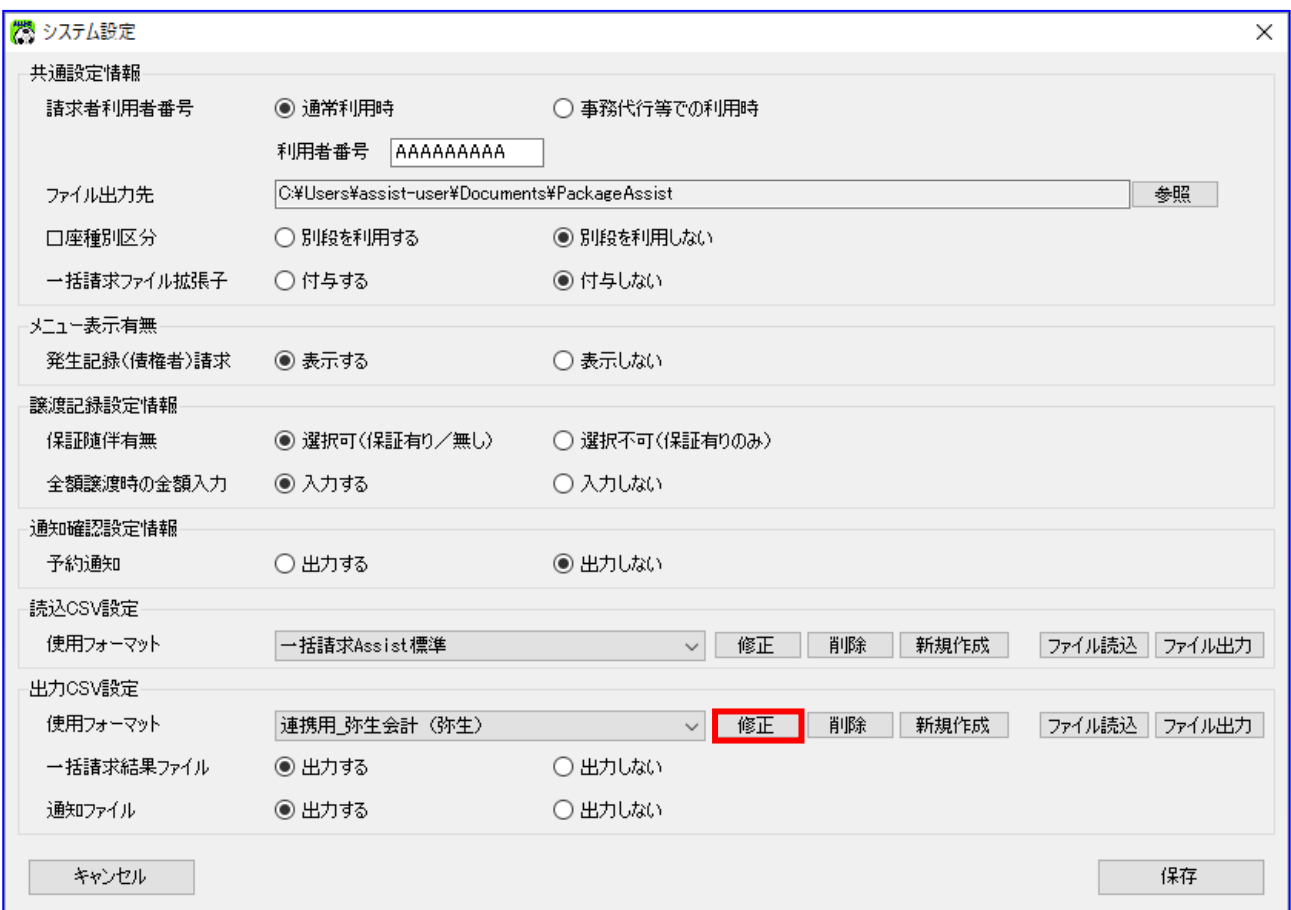

出力 CSV フォーマットの通知の[設定]を押下します。

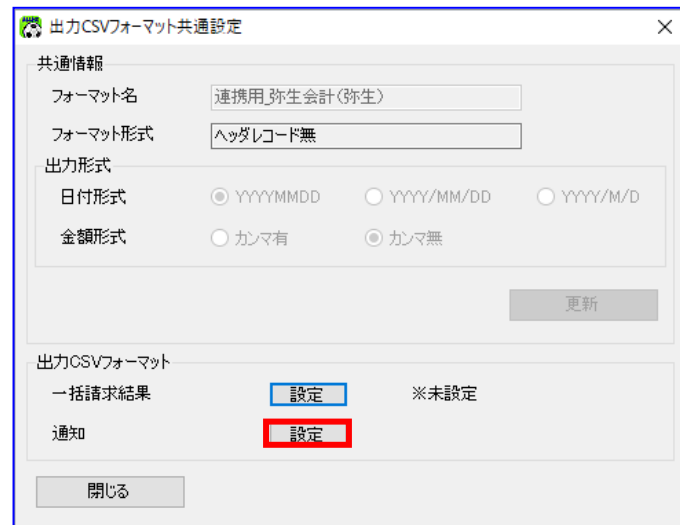

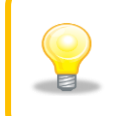

連携用の出力 CSV フォーマットについては、「フォーマット名」の修正はできませ  $\lambda$ 

出力 CSV フォーマット詳細設定画面の固定値を設定し、[保存]を押下します。 設定値については次ページ以降の通り設定します。

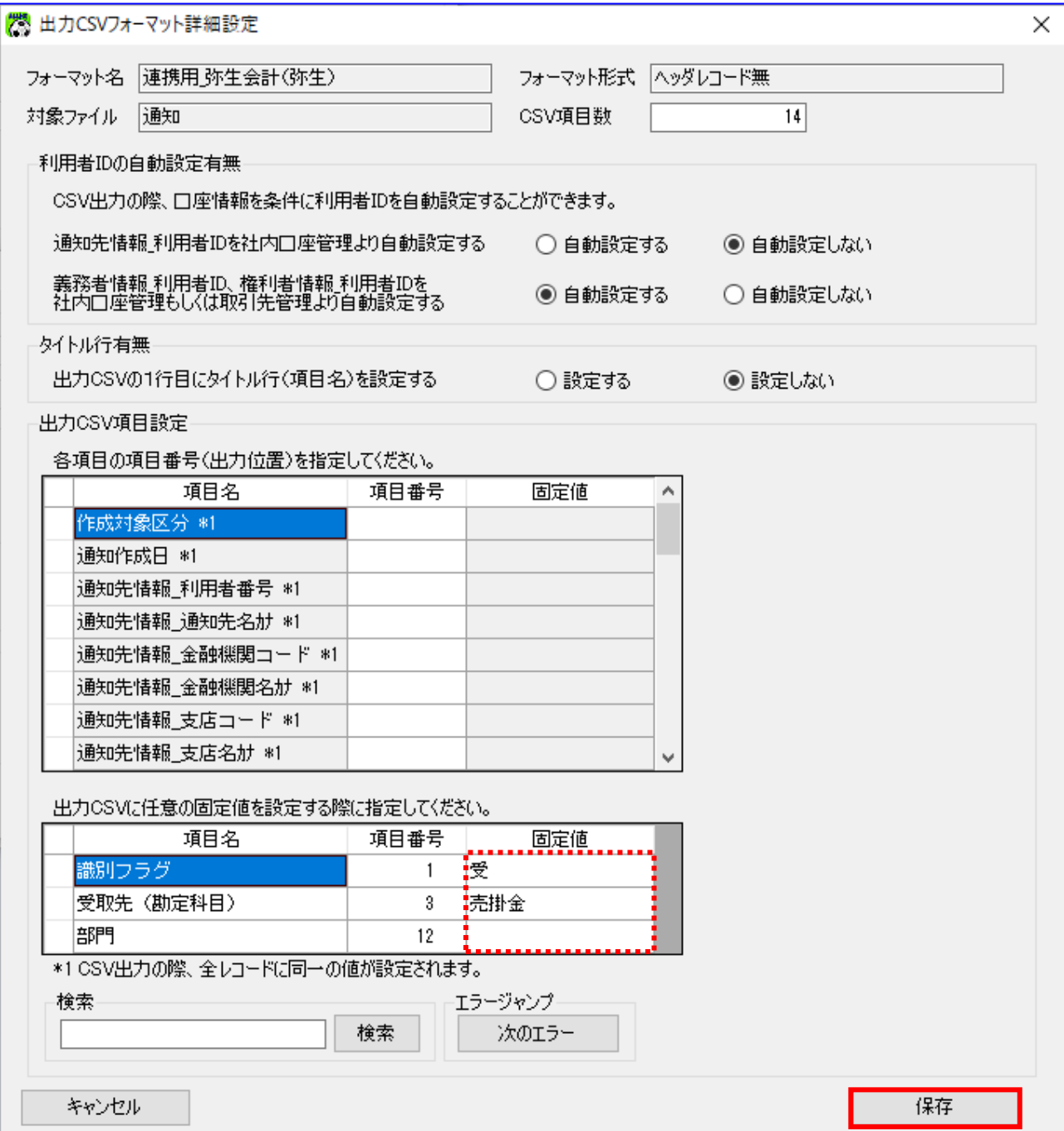

「受取先(勘定科目)」の固定値については、「弥生会計」の勘定科目「売掛金」を設定します。÷

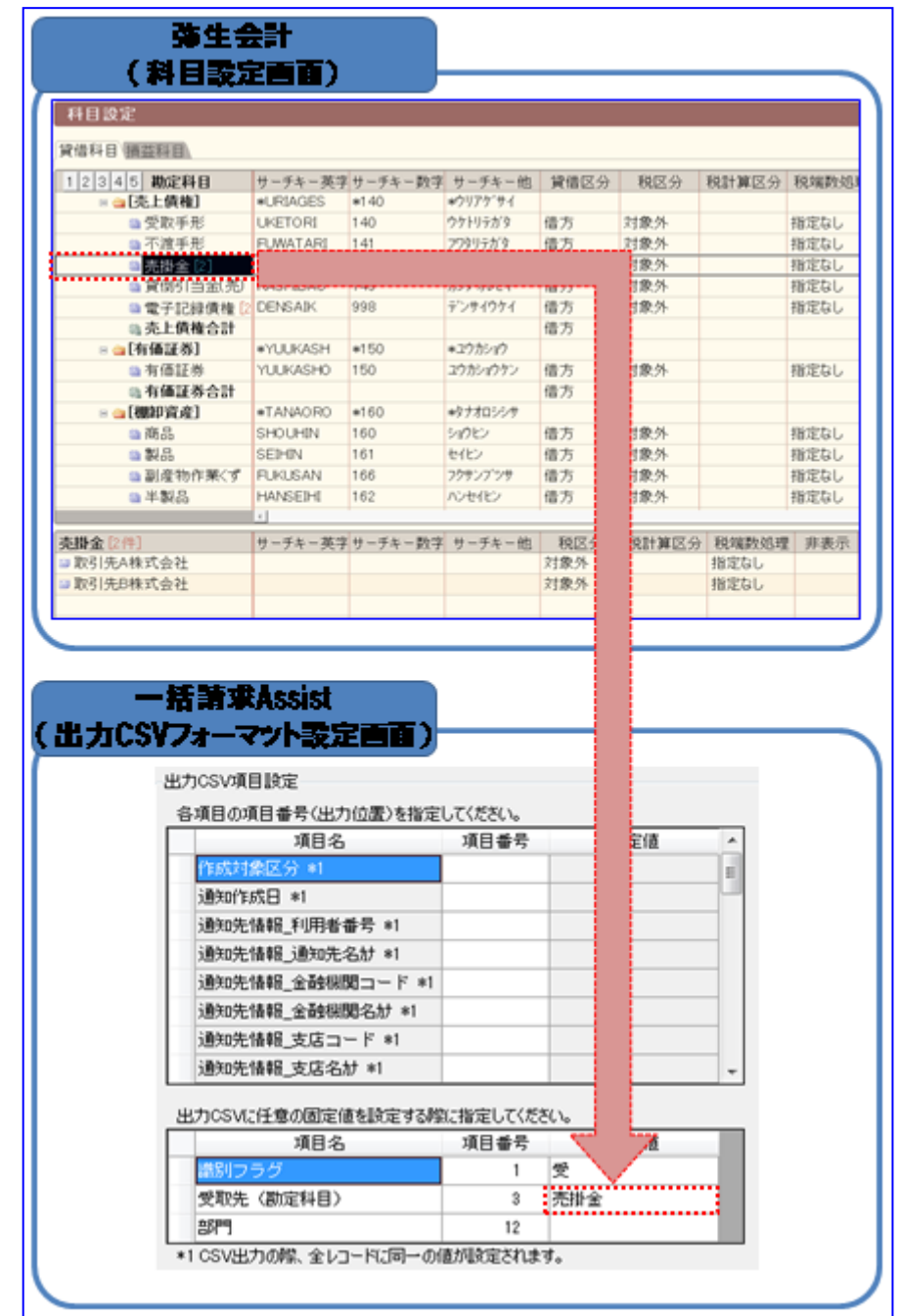

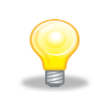

「受取先(勘定科目)」には「売掛金」が初期設定されています。 「売掛金」以外の勘定科目を設定する場合にのみ、設定する必要があります。 → お使いの会計ソフトが「弥生会計 プロフェッショナル」の場合、「部門」の固定値については「2.1.4 部門を確認する」で登録した部門の中から該当する「部門」を設定します。

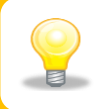

お使いの会計ソフトが「弥生会計 スタンダード」の場合、本項の作業は不要です。

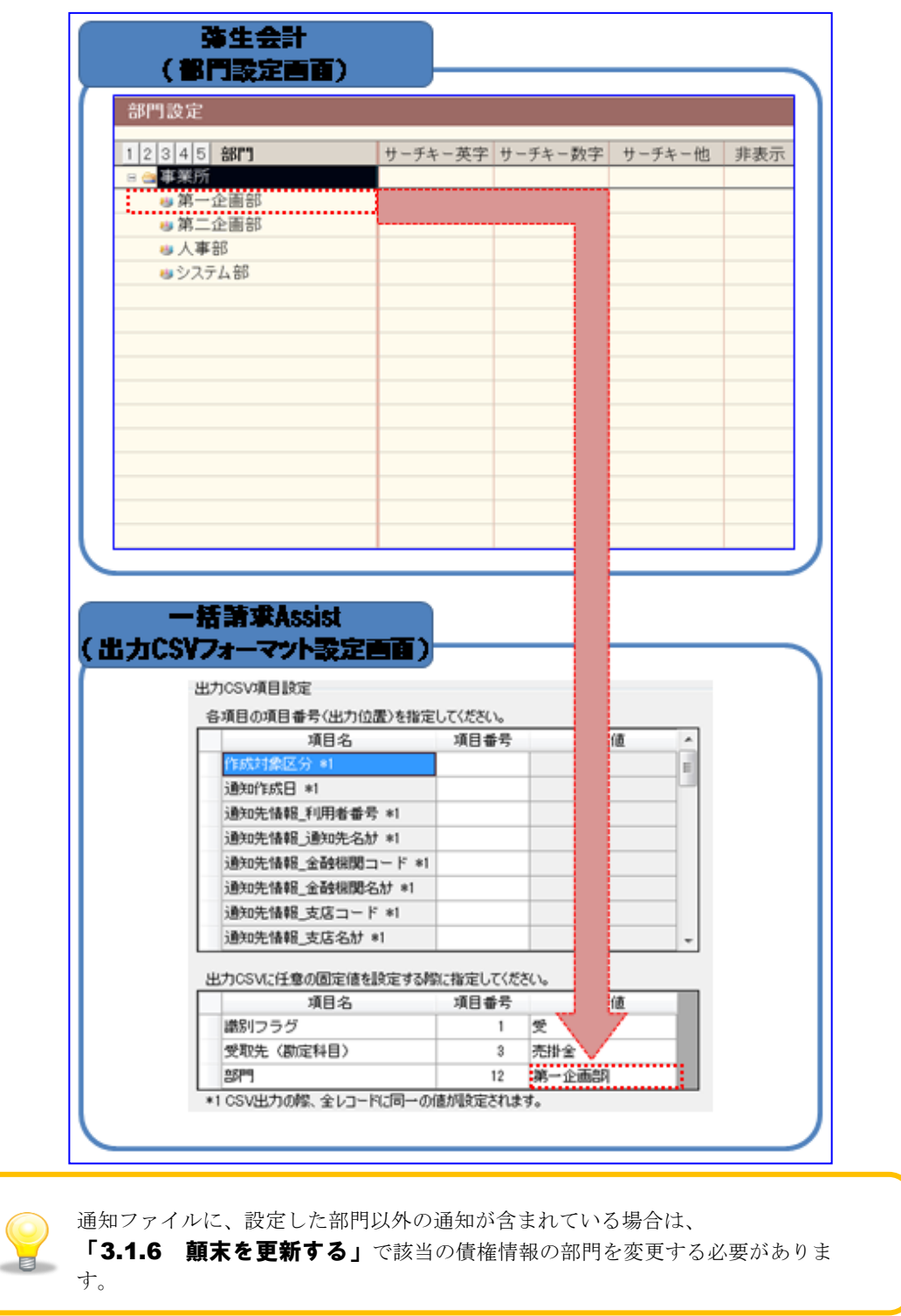

【参考】固定値の属性と桁数について

出力 CSV フォーマット詳細設定画面の固定値について、各項目は半角/全角で設定可能ですが、下記以外の 属性と桁数で入力した場合、債権情報 CSV ファイル作成時にエラーが発生します。

| <b>No</b>     | 固定値の項目名       | 属性        | 桁数 | /任意<br>必須 | 備考 |
|---------------|---------------|-----------|----|-----------|----|
|               | 識別フラ<br>ガ     | 半个<br>仝 缶 | 40 | 任意        |    |
| $\Omega$<br>↵ | (勘定科目)<br>受取先 | 半生<br>仝鱼  | 40 | 任意        |    |
| $\sim$<br>v   | 部門            | 半生<br>仝 缶 | 40 | 任意        |    |

【参考】「弥生会計」出力 CSV フォーマット詳細設定画面の初期設定値

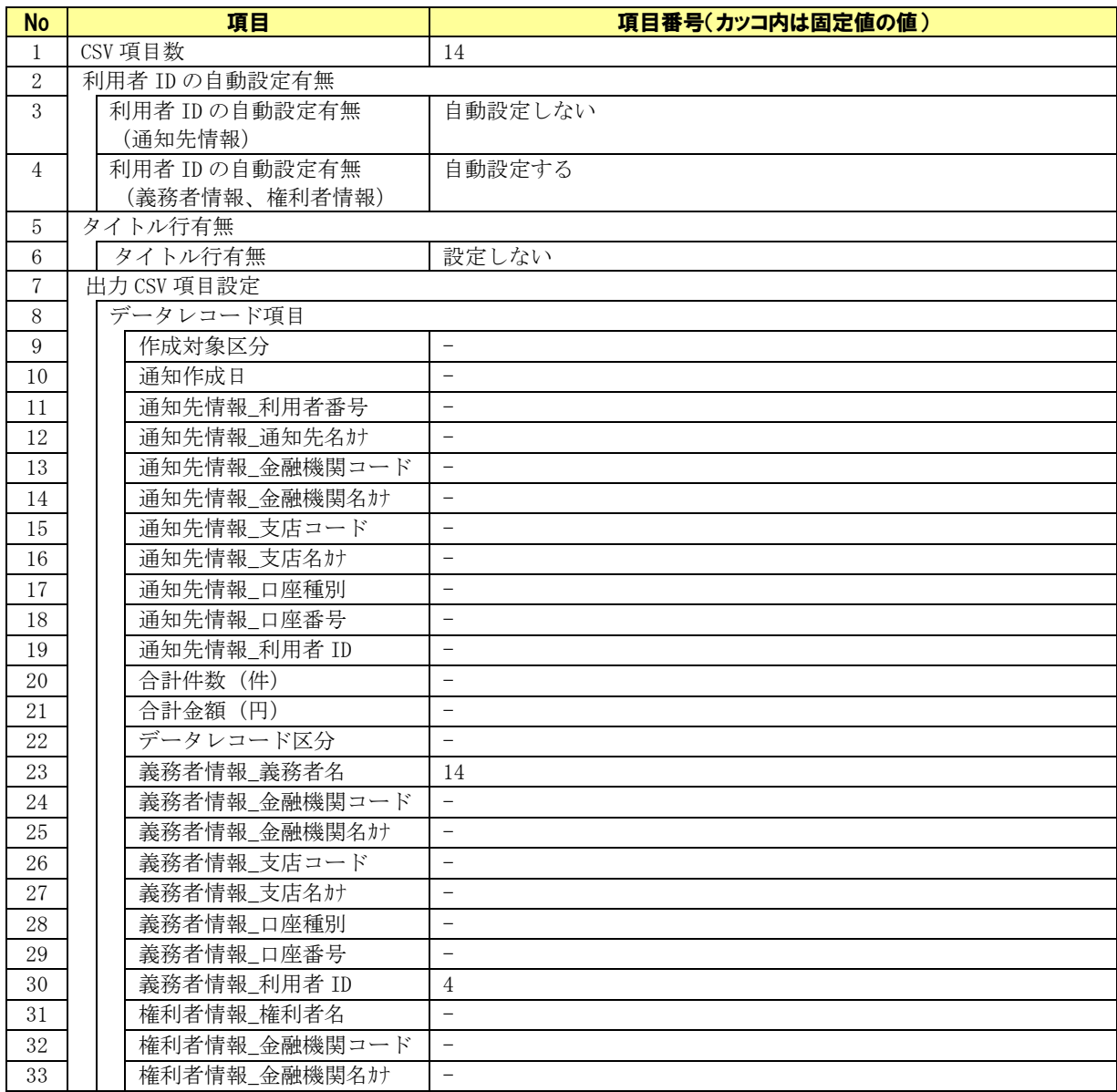

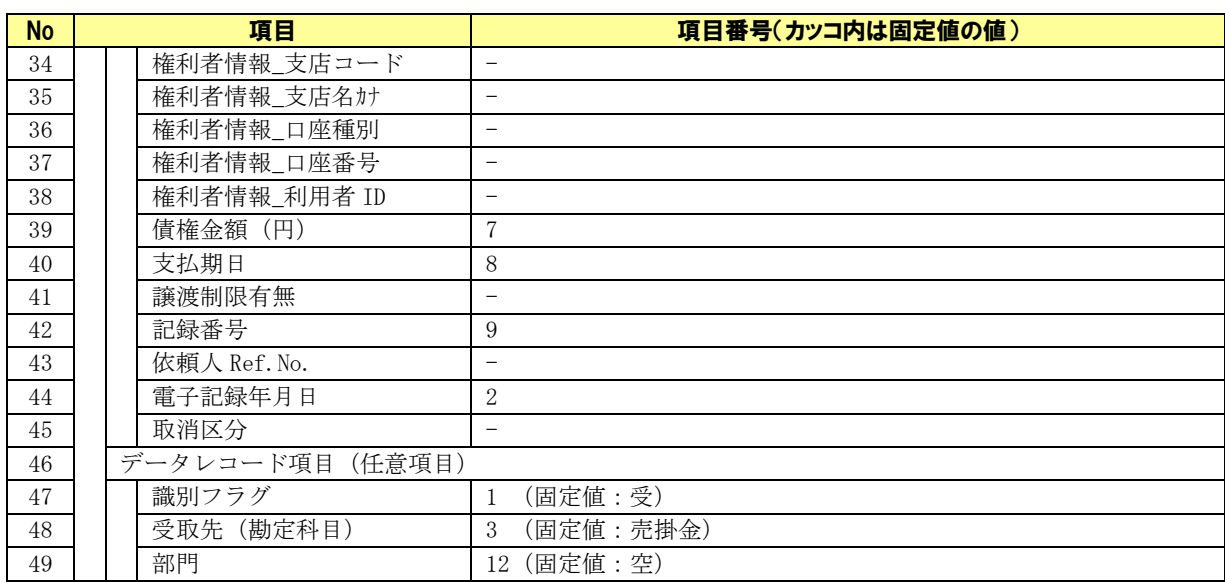

| No.                         | 項目         | 出力内容                                                                         | 備考          |
|-----------------------------|------------|------------------------------------------------------------------------------|-------------|
| 1                           | 識別フラグ      | 固定値:出力 CSV フォーマット詳細設定画面で設定された値                                               |             |
| $\mathcal{D}_{\mathcal{L}}$ | 回収日        | 通知ファイル. 電子記録年月日                                                              |             |
| 3                           | 受取先 (勘定科目) | 固定値:出力 CSV フォーマット詳細設定画面で設定された値                                               |             |
| 4                           | 受取先 (補助科目) | 通知ファイル. 義務者情報の口座情報(金融機関コード/支<br>店コード/口座種別/口座番号)に一致する取引先管理情報.<br>取引先 ID を自動設定 |             |
| 5                           | 未使用項目      | - (設定しない)                                                                    | 項目区切りのカンマのみ |
| 6                           | 未使用項目      | - (設定しない)                                                                    | 項目区切りのカンマのみ |
| 7                           | 金額         | 通知ファイル. 債権金額                                                                 |             |
| 8                           | 手形期日       | 通知ファイル. 支払期日                                                                 |             |
| 9                           | 備考         | 通知ファイル. 記録番号                                                                 |             |
| 10                          | 手形種類       | - (設定しない)                                                                    | 項目区切りのカンマのみ |
| 11                          | 手形番号       | (設定しない)<br>$ \,$                                                             | 項目区切りのカンマのみ |
| 12                          | 部門         | 固定値:出力 CSV フォーマット詳細設定画面で設定された値                                               |             |
| 13                          | 支払場所       | - (設定しない)                                                                    | 項目区切りのカンマのみ |
| 14                          | 振出人        | 通知ファイル. 義務者情報の義務者名                                                           |             |

【参考】出力 CSV ファイルフォーマット

(CSV ファイルフォーマットの詳細については「弥生会計」のヘルプをご参照ください。)

## <span id="page-27-0"></span>2.2.4 取引先を設定する

→ 本ソフトの取引先管理画面を開き、「2.1.3 補助科目を確認する」で勘定科目「売掛金」の補助科目 に登録した取引先の取引先情報が登録されていることを確認します。登録されていない場合は新規に登 録します。

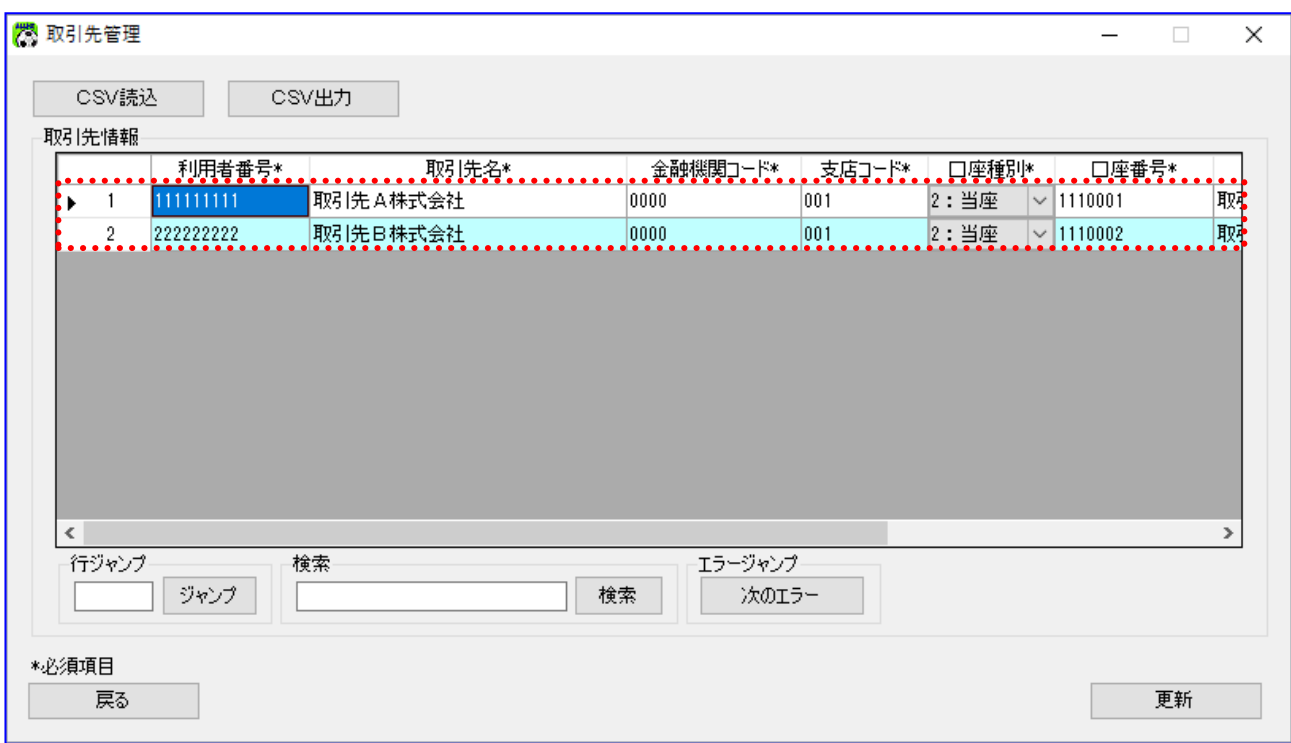

**↓** 「取引先 ID」に、「2.1.3 補助科目を確認する」で登録した勘定科目「売掛金」の補助科目を登録し ます。

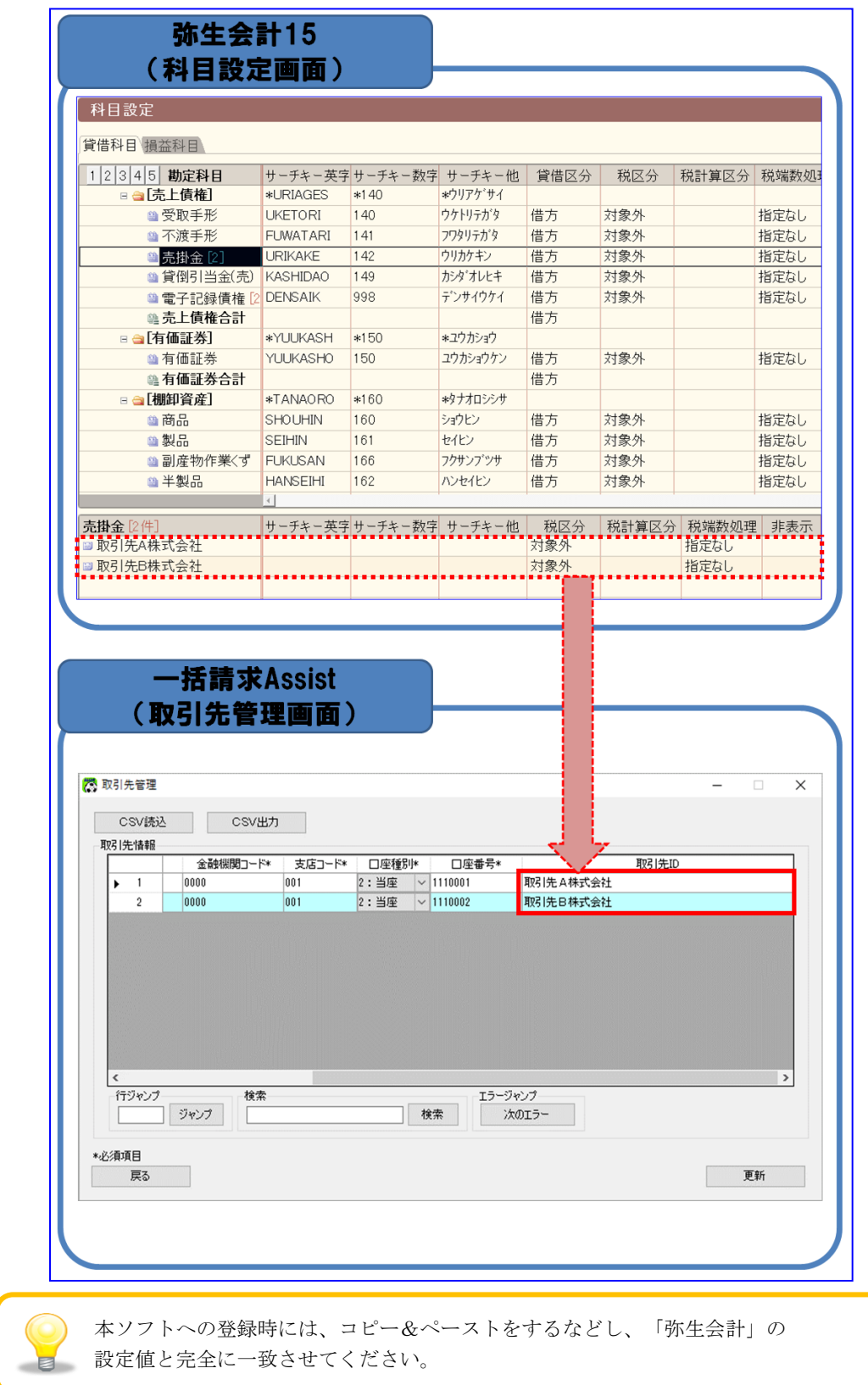

## <span id="page-29-0"></span>3 連携手順

## <span id="page-29-1"></span>3.1 連携手順

「弥生会計」と本ソフトの連携手順を説明します。

#### 操作手順

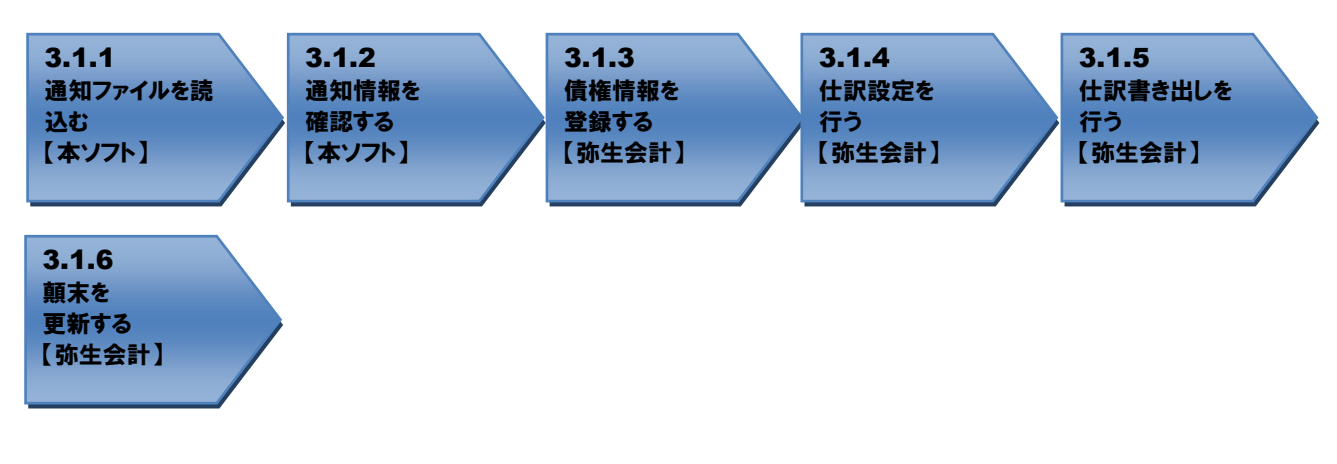

## <span id="page-29-2"></span>操作方法

#### 3.1.1 通知ファイルを読込む

本ソフトで電子記録債権取引システムからダウンロードした通知ファイルを読込み、「弥生会計」に読込ま せる債権情報 CSV ファイルを作成します。

→ 本ソフトの通知確認画面を開き、作成対象に「受入債権一覧(発生・譲渡による受入)」を選択します。

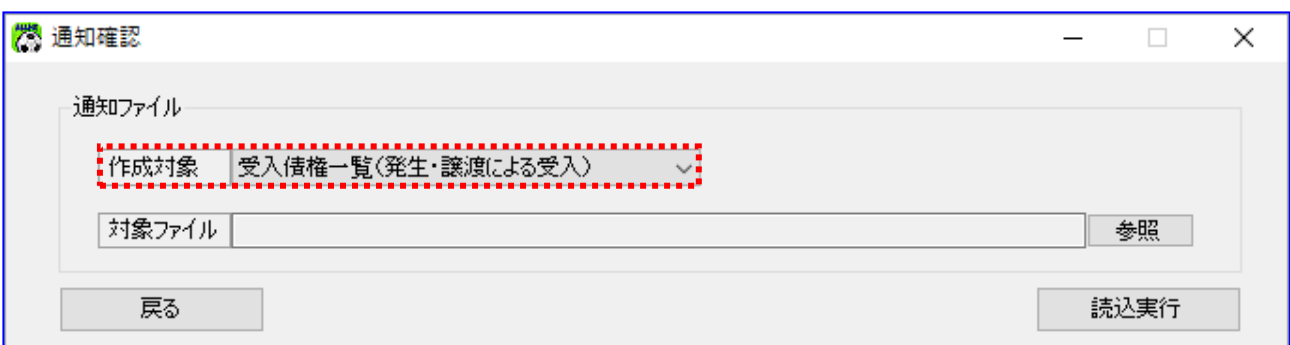

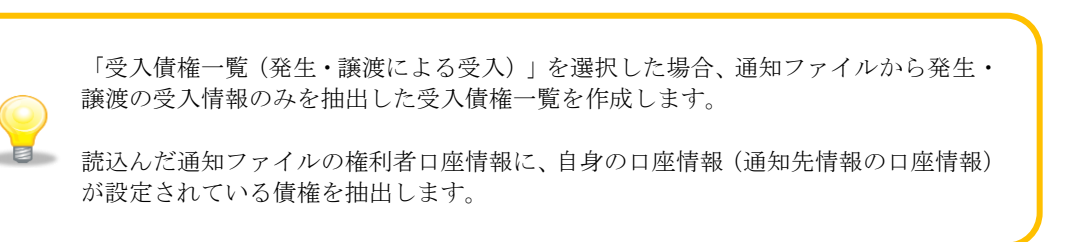

電子記録債権取引システムより取得した通知ファイルを読込みます。 [参照]を押下します。

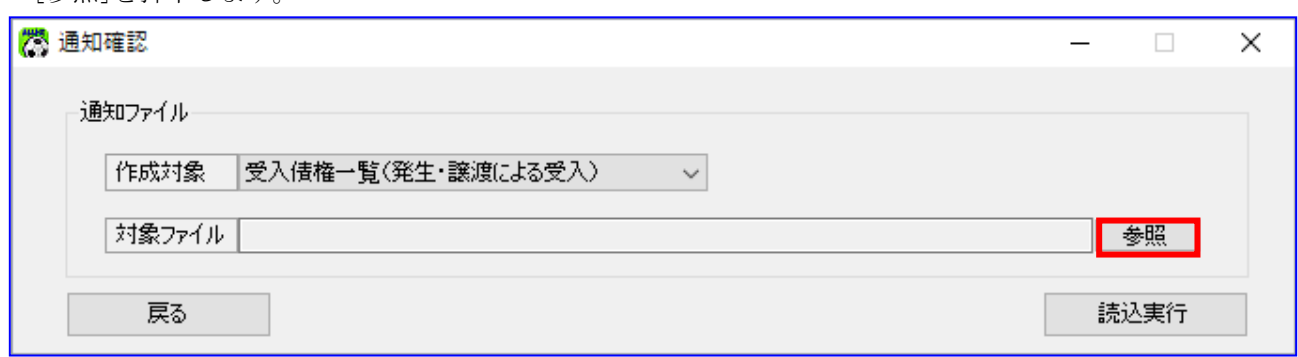

[参照]を押下すると、ファイルを開くダイアログが表示されます。 内容を確認する通知ファイルを選択し、[開く]を押下します。

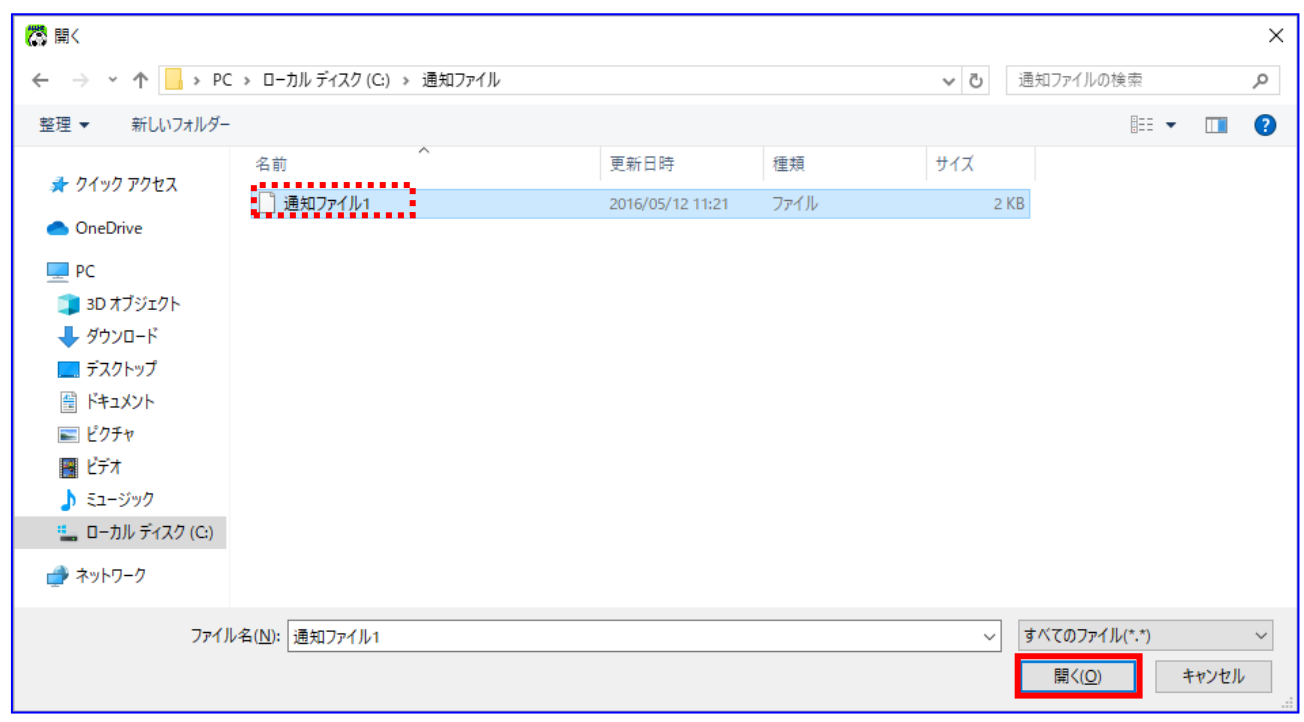

4.

選択したファイルが対象ファイルに表示されます。 [読込実行]を押下します。

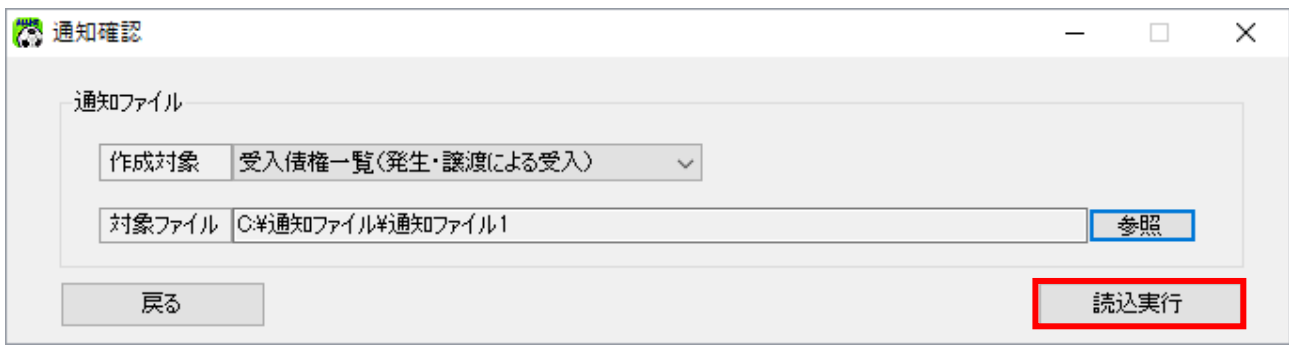

[読込実行]を押下すると、確認ダイアログが表示されます。 よろしければ、[OK]を押下します。

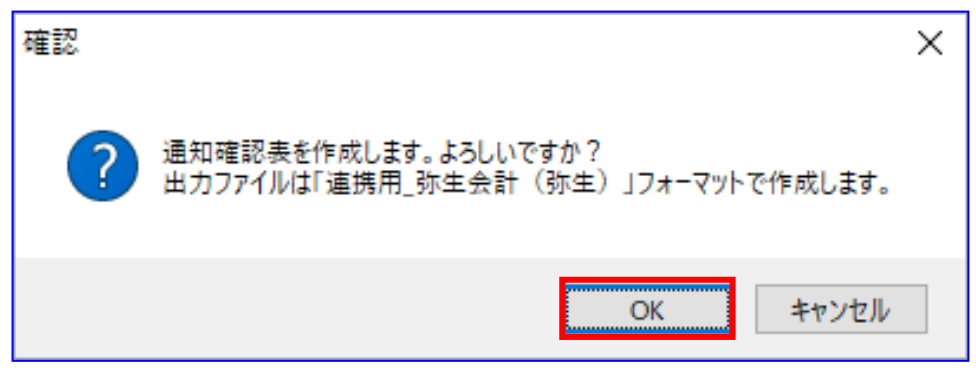

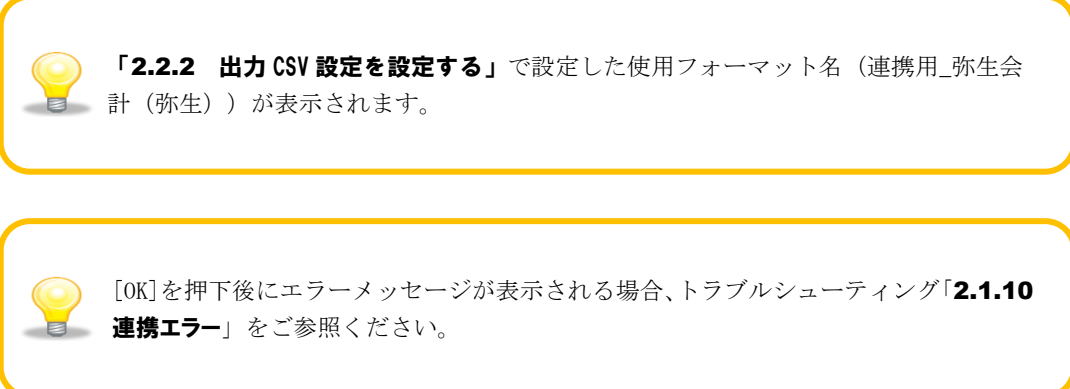

通知確認表の作成が完了すると、確認ダイアログが表示されます。 作成した通知確認表の保存先を表示する場合、[OK]を押下します。

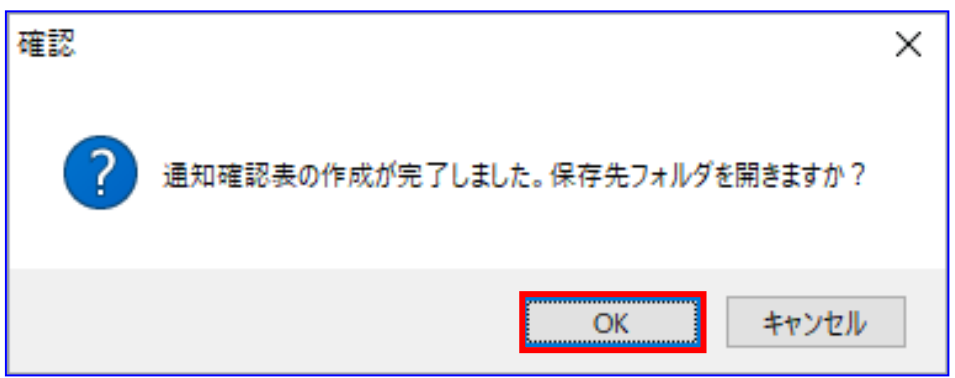

保存先フォルダが表示されますので、通知確認表、CSV ファイルが作成されていることを確認します。

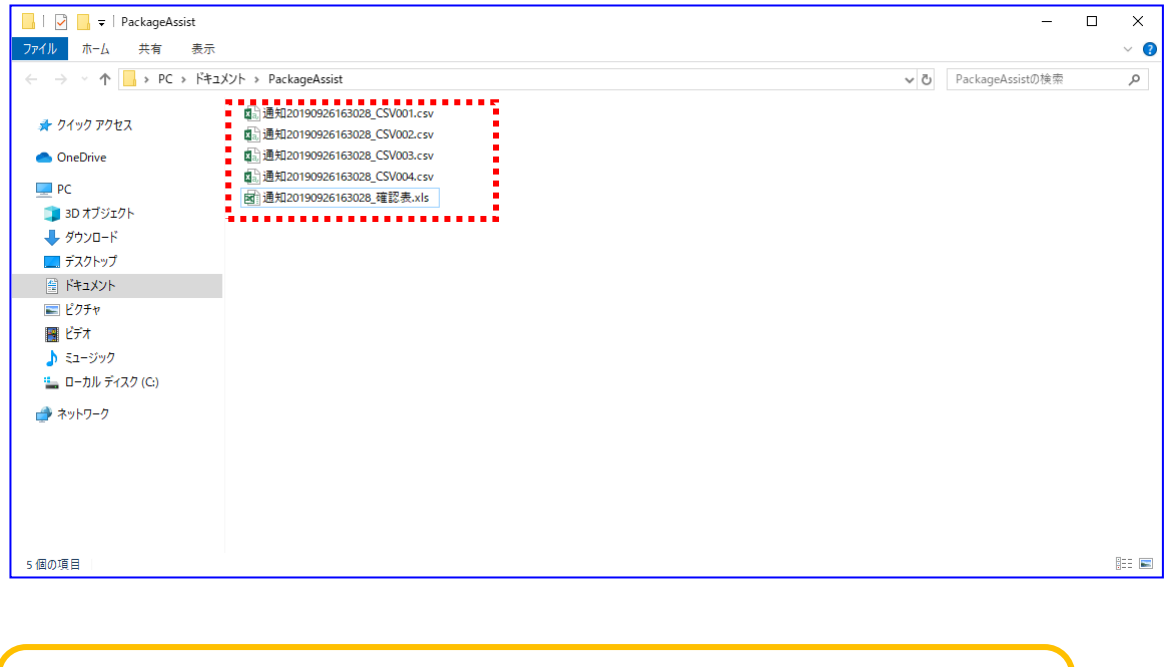

通知確認表の作成時に出力されるファイルは下記の通りです。 通知確認表 :通知 YYYYMMDDhhmmss\_確認表.xls CSV ファイル :通知 YYYYMMDDhhmmss\_CSVxxx.csv

#### <span id="page-33-0"></span>3.1.2 通知情報を確認する

出力された通知確認表を開きます。 (通知確認表の詳細は、基本操作編「6.2.8.1 通知確認表(概要)」、「6.2.8.2 通知確認表」をご参 照ください。)

通知確認表は、「概要シート」と「詳細シート」で構成されています。

「概要シート」には、各詳細シートにおける「出力ファイル」、「通知先情報」、「合計件数」、「合 計金額」の一覧が出力されています。

#### 例)通知確認表(概要シート)

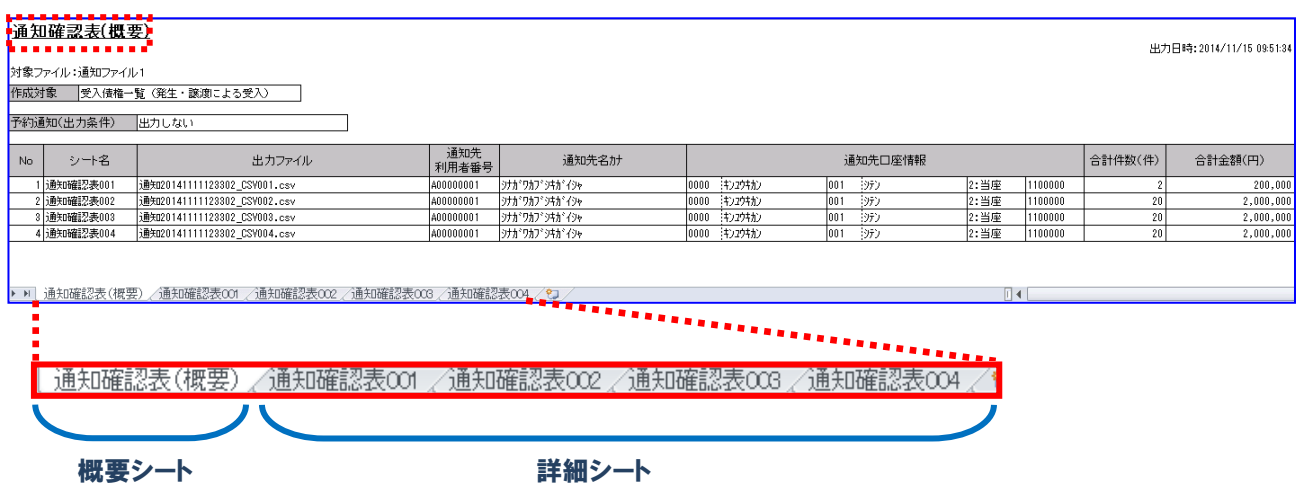

「詳細シート」には、読込んだ通知ファイルの通知先口座情報ごとの詳細情報が出力されています。

#### 例)通知確認表(詳細シート)

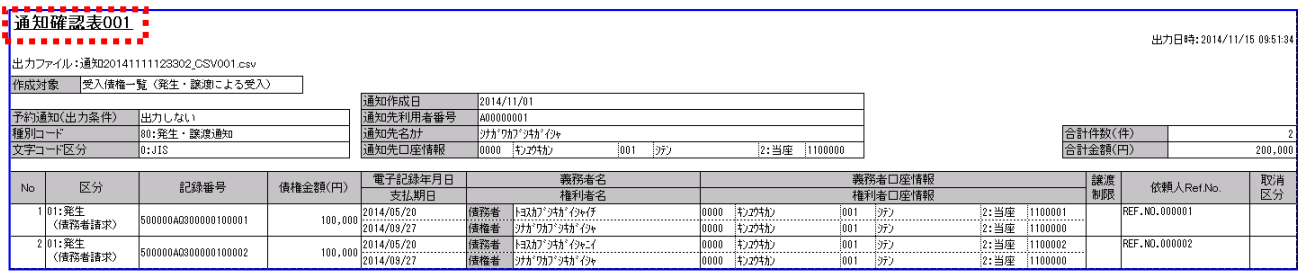

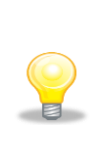

「詳細シート」は、通知先口座情報(金融機関コード/支店コード /口座種別/口座番号)ごとに作成されます。 電子記録債権取引システムからダウンロードする際に、特定の通知先口座情報を 指定した場合は、「詳細シート」が 1 つだけ作成されることになります。

出力ファイルも同様に、通知先口座情報の数だけ作成されます。

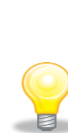

作成対象が「受入債権一覧(発生・譲渡による受入)」を選択した際は、 条件に該当する債権が存在した通知先口座情報のみ詳細シートおよび出力ファイル が出力されます。

条件に該当する債権が存在しなかった通知先口座情報については、概要シートの 「シート名」に「-(ハイフン)」が表示され、詳細シートおよび出力ファイルは 出力されません。

#### <span id="page-35-0"></span>3.1.3 債権情報を登録する

「3.1.1 通知ファイルを読込む」で作成した債権情報 CSV ファイルを「弥生会計」で読込み、受取手形一 覧画面に登録します。

[拡張機能]>[手形管理]>[受取手形一覧]を押下します。

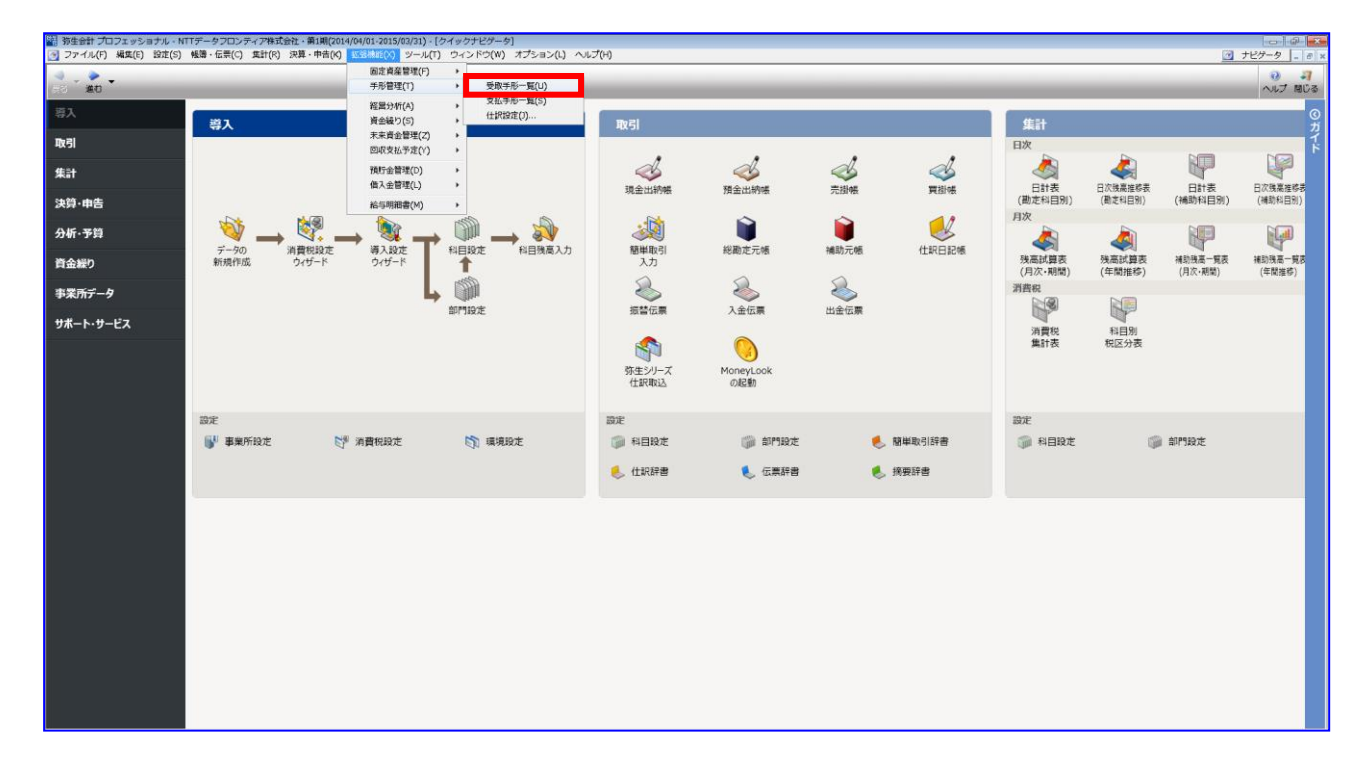

#### [ファイル]>[インポート]を押下すると、インポートダイアログが表示されます。

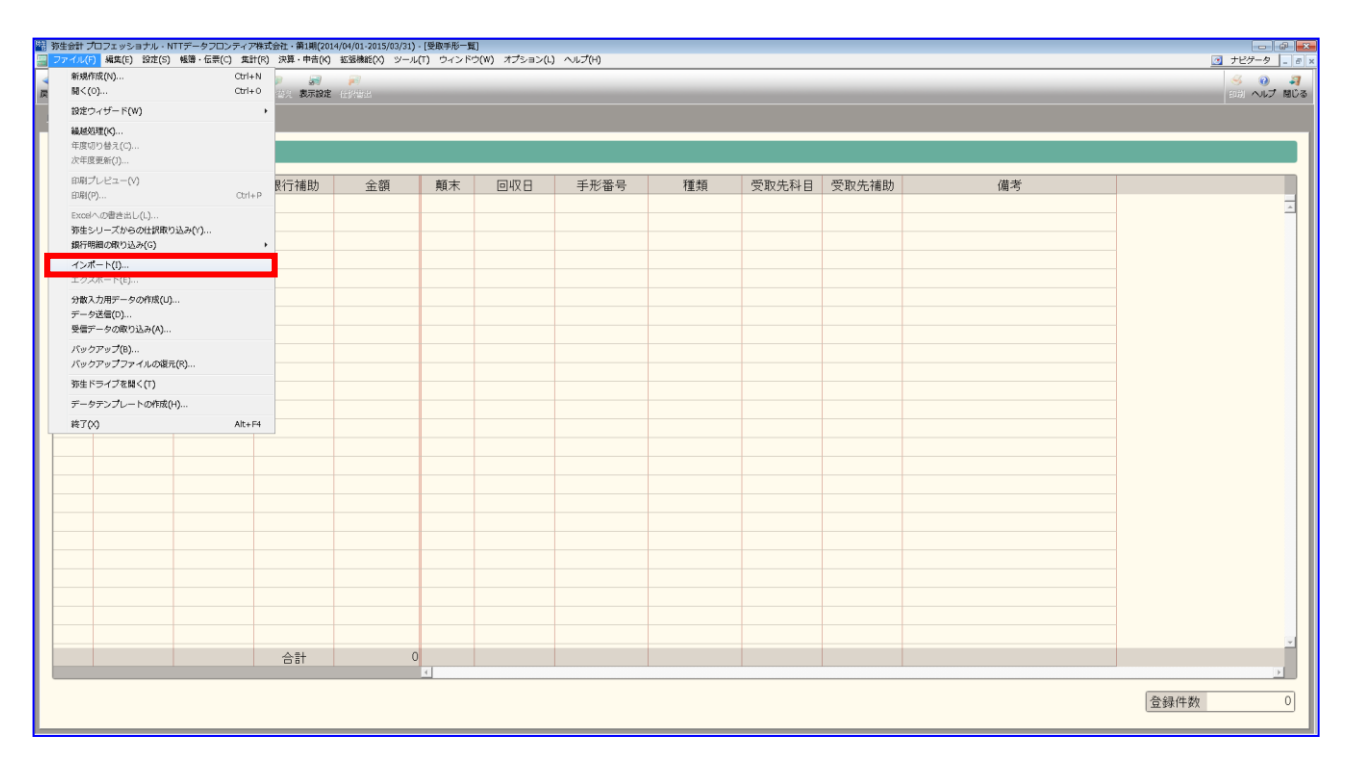

「インポートファイル名」の[参照]を押下します。

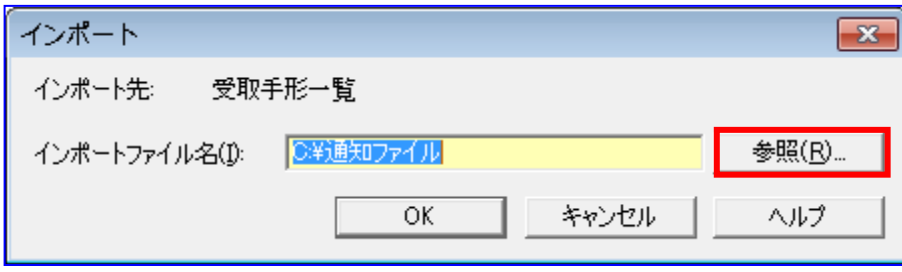

ファイル拡張子の設定を「テキストファイル」から「すべてのファイル」に変更します。

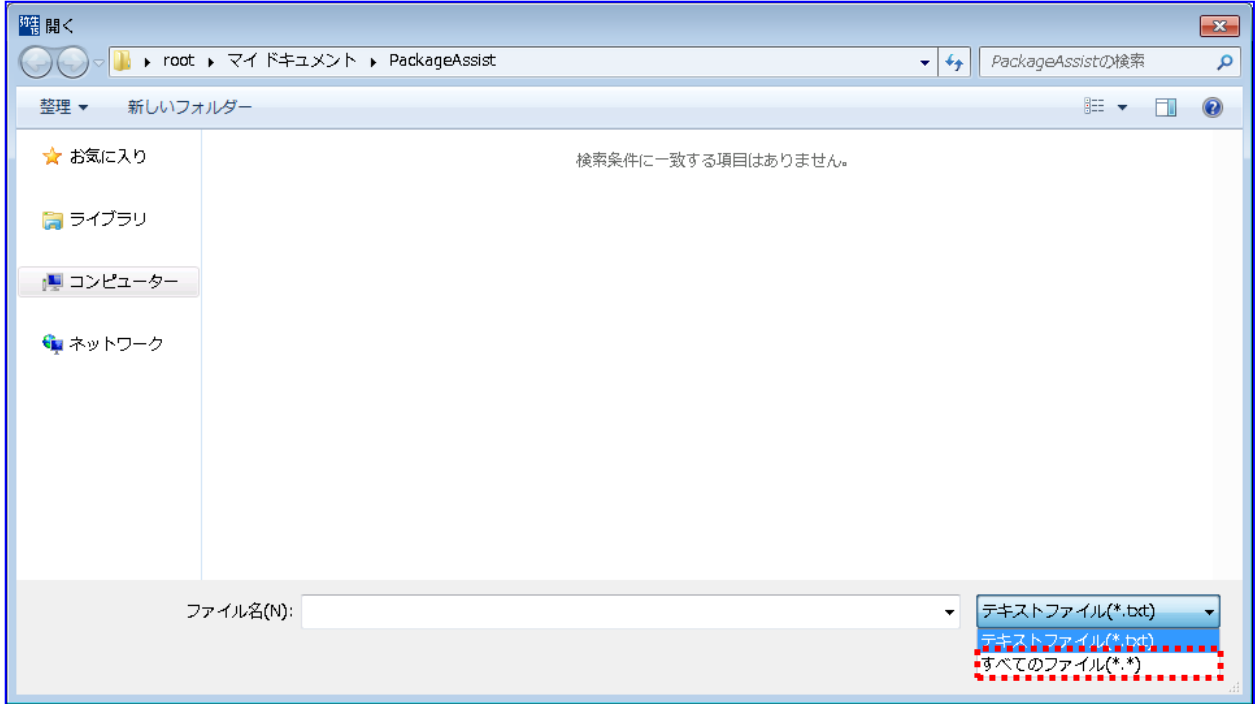

+ 「3.1.1 通知ファイルを読込む」で本ソフトから出力した通知 CSV ファイルを選択し、[開く]を押下 します。

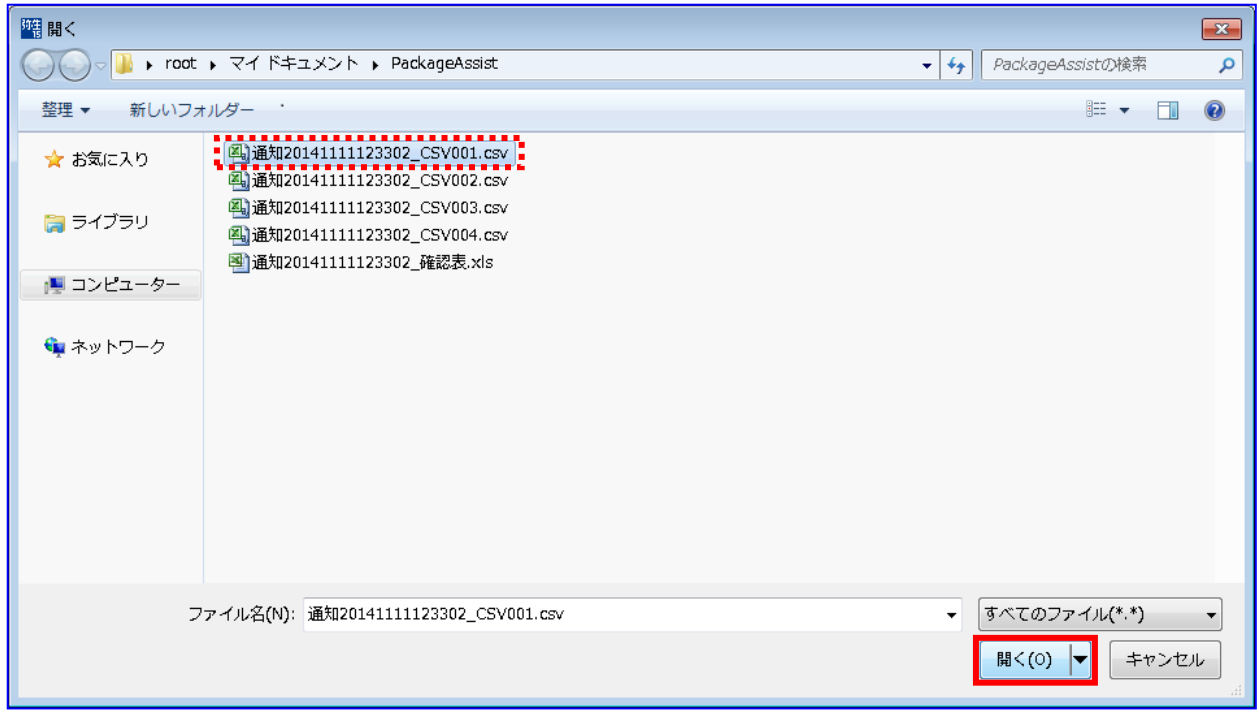

**↓ [OK]を押下します。** 

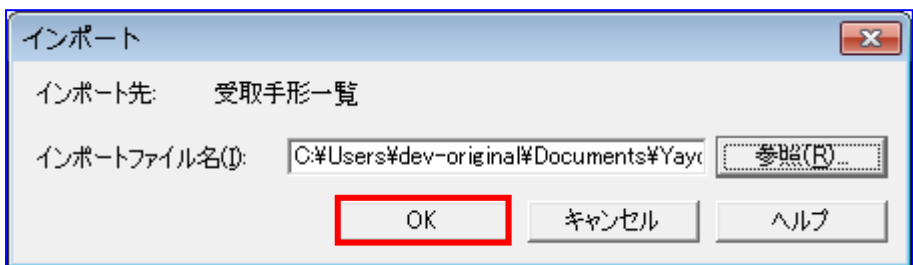

受取手形一覧画面に債権情報が表示されます。

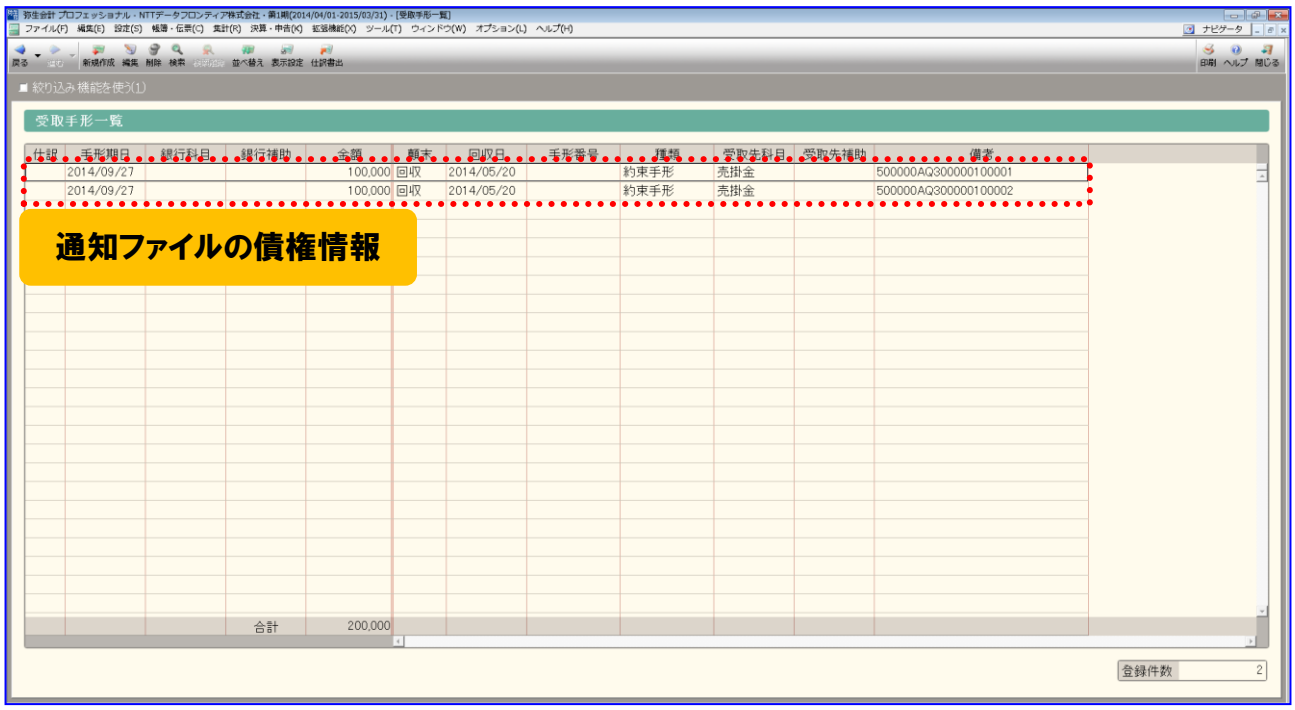

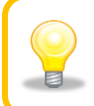

債権情報の登録時、顛末には「回収」、種類には「約束手形」が設定 されます。

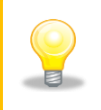

「3.1.1 通知ファイルを読込む」にて複数の債権情報 CSV ファイルが作成された場 **と** 合、本稿の処理を CSV ファイル数分繰り返してインポートを行ってください。

## <span id="page-40-0"></span>3.1.4 仕訳設定を実施する

債権情報の仕訳書き出しに関する設定を行います。

[拡張機能]>[手形管理]>[仕訳設定]を押下します。

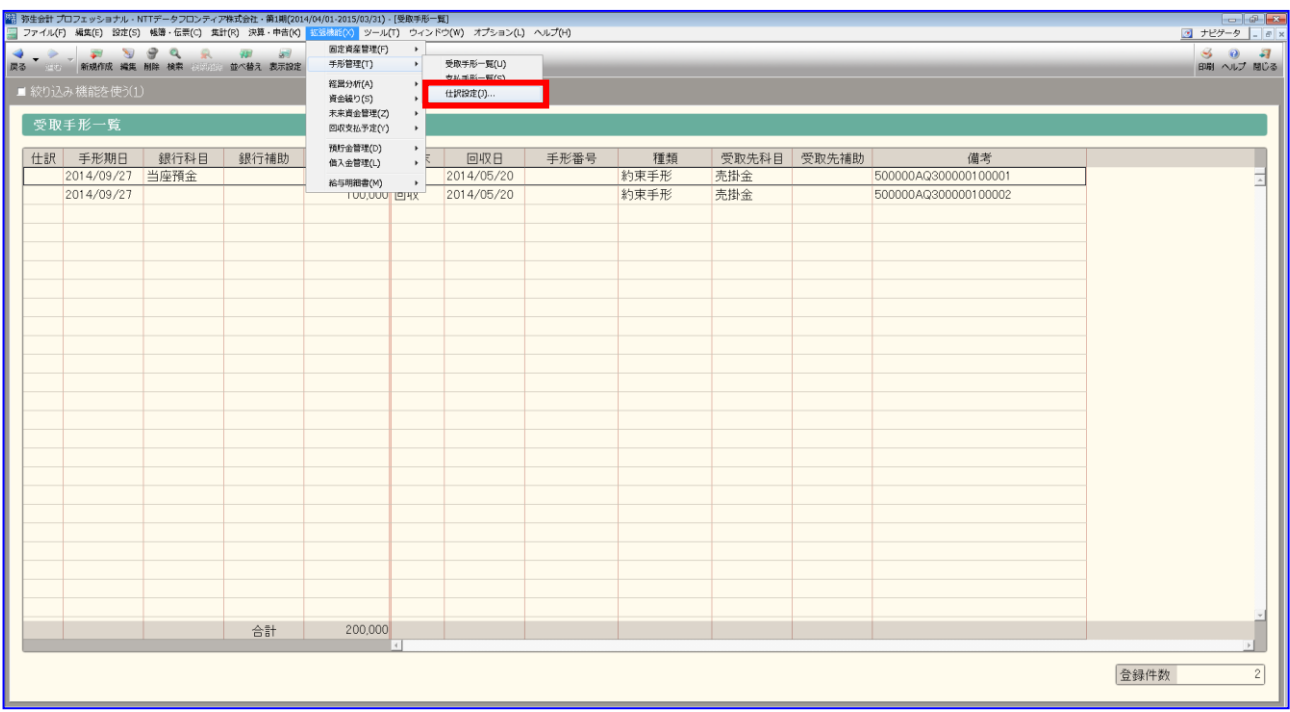

[受取手形]を押下します。

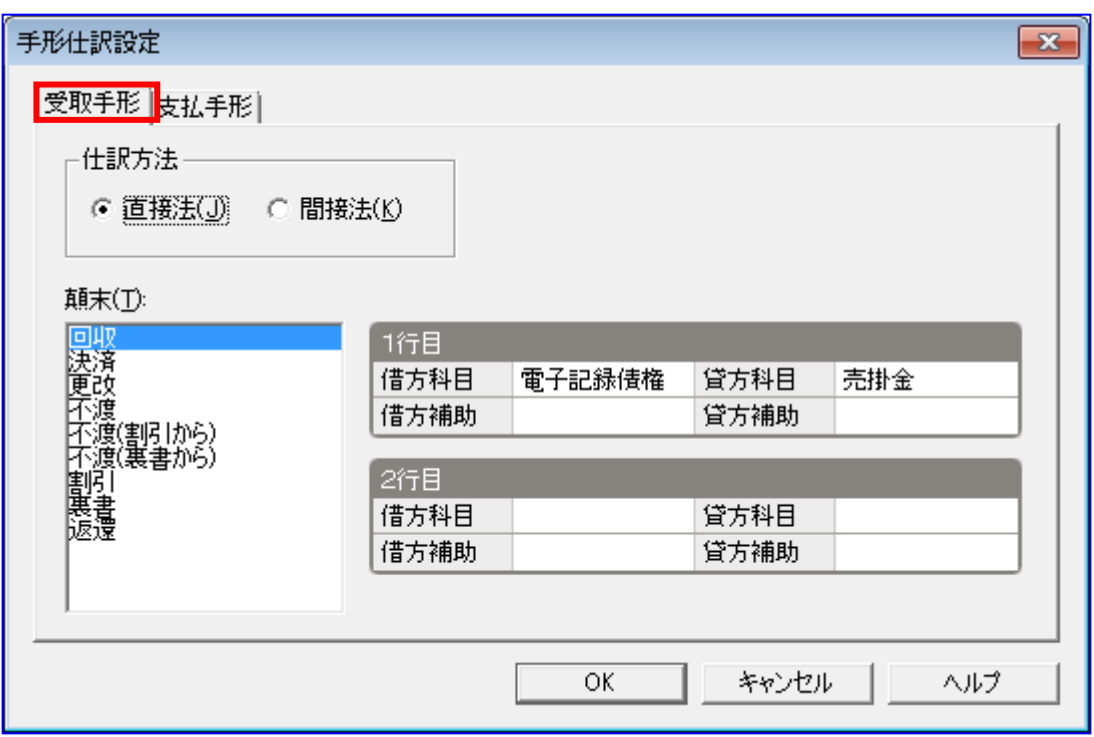

仕訳方法に「直接法」を選択します。(本例では直接法にて実施します。)

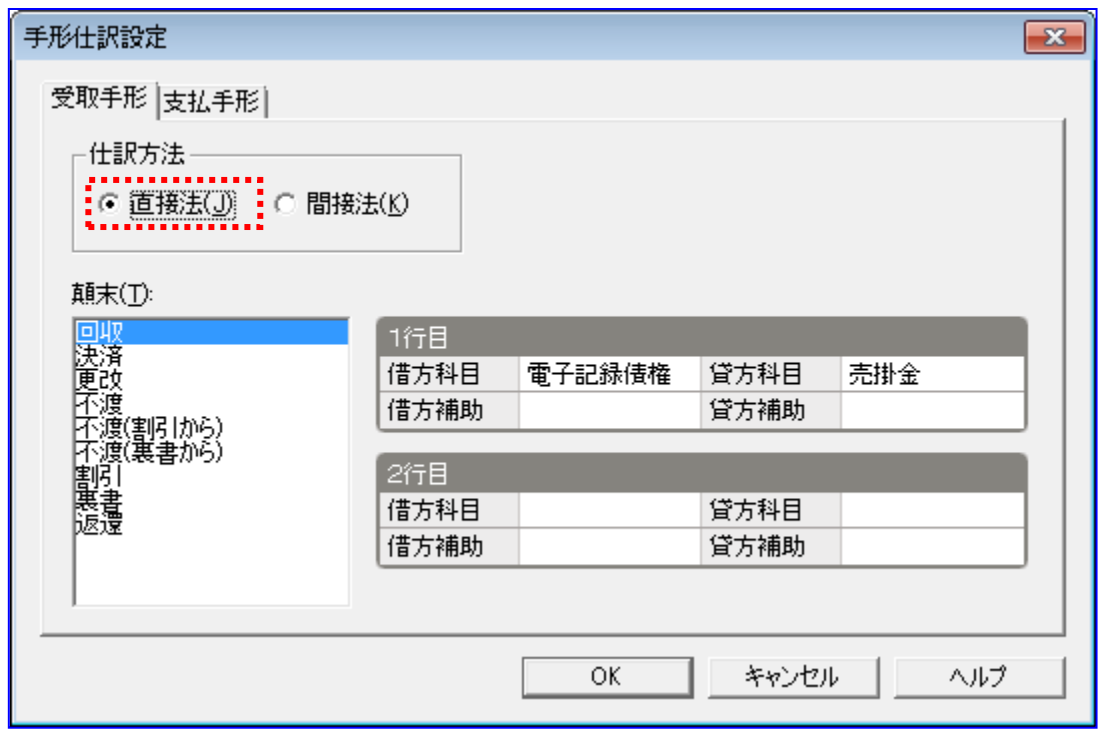

顛末に「回収」を選択します。

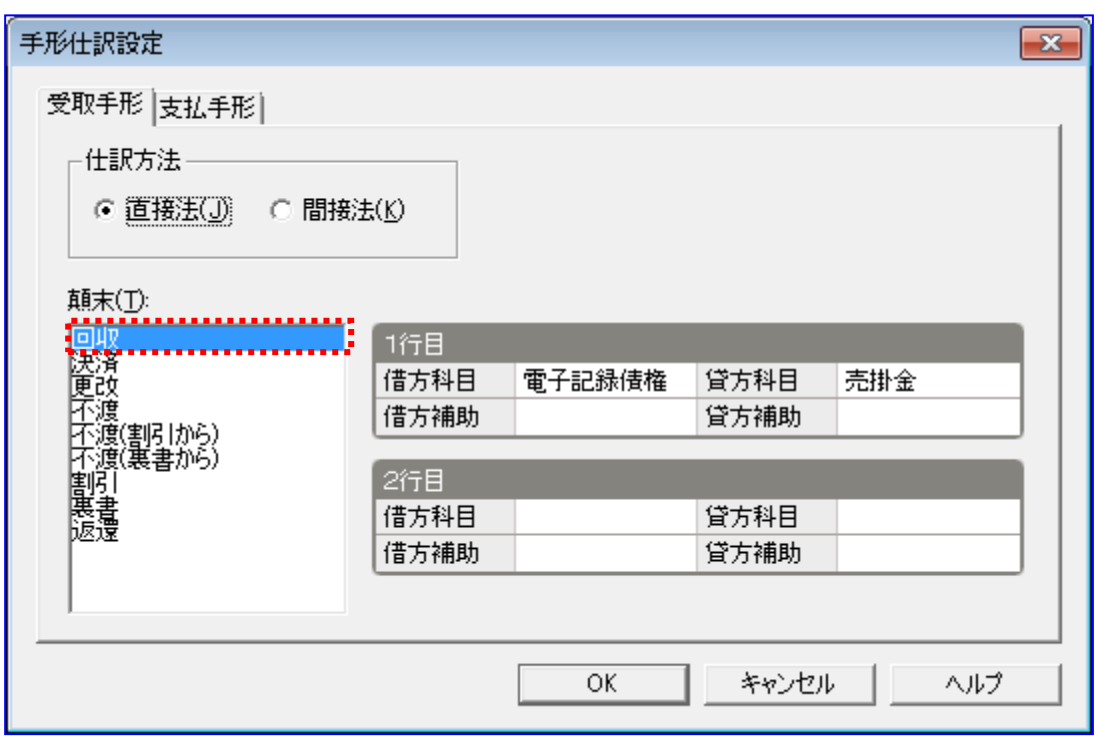

選択した顛末の仕訳時の借方科目、貸方科目を選択します。

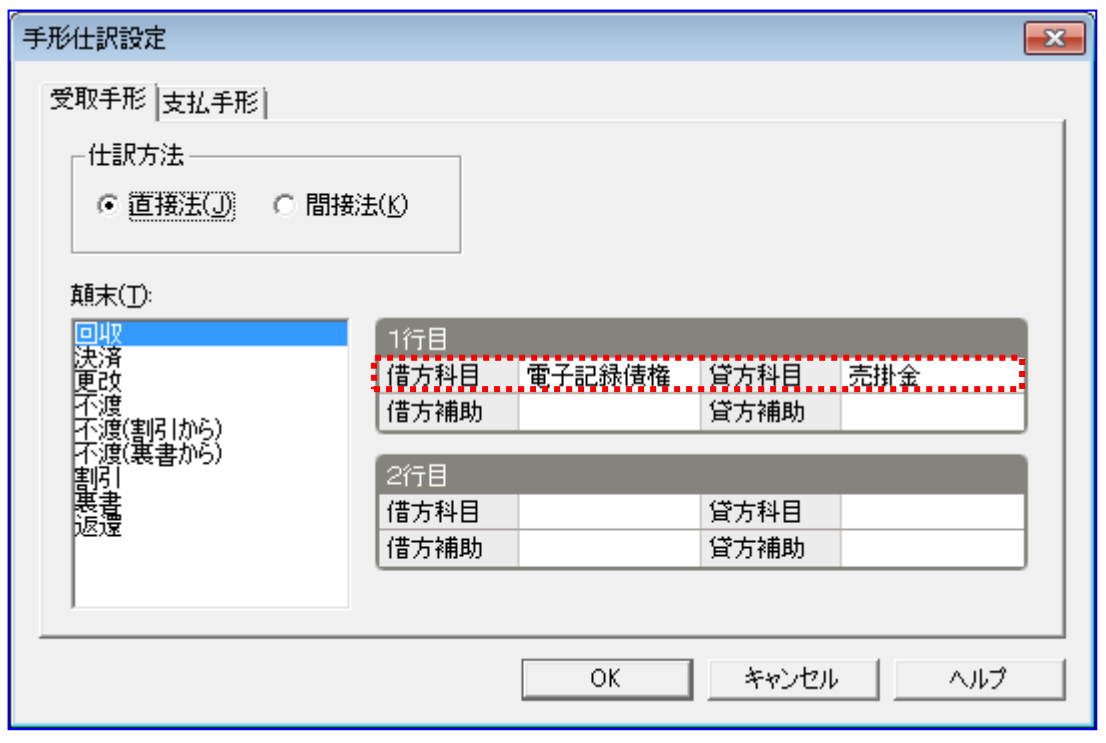

**↓ [OK]を押下します。** 

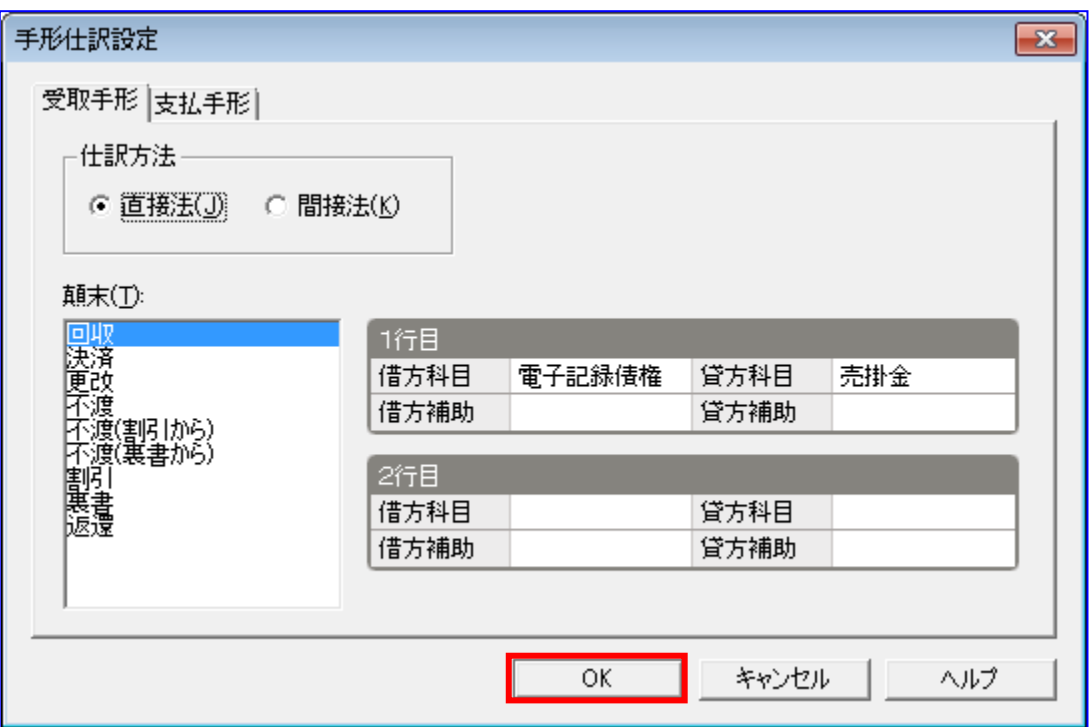

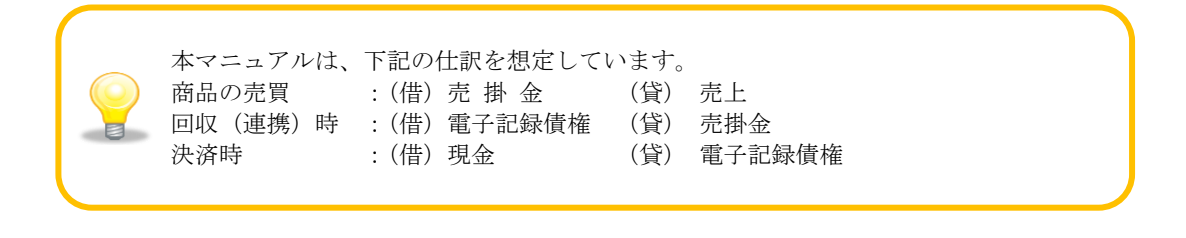

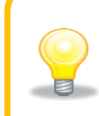

「3.1.1 通知ファイルを読込む」にて複数の債権情報 CSV ファイルが 作成された場合、本項の処理を CSV ファイル数分繰り返して仕訳設定を行ってください。

#### <span id="page-44-0"></span>3.1.5 仕訳書き出しを実施する

債権情報の顛末(回収、決済)が切り替わるごとに、仕訳書き出しを行います。

[拡張機能]>[手形管理]>[受取手形一覧]を押下します。

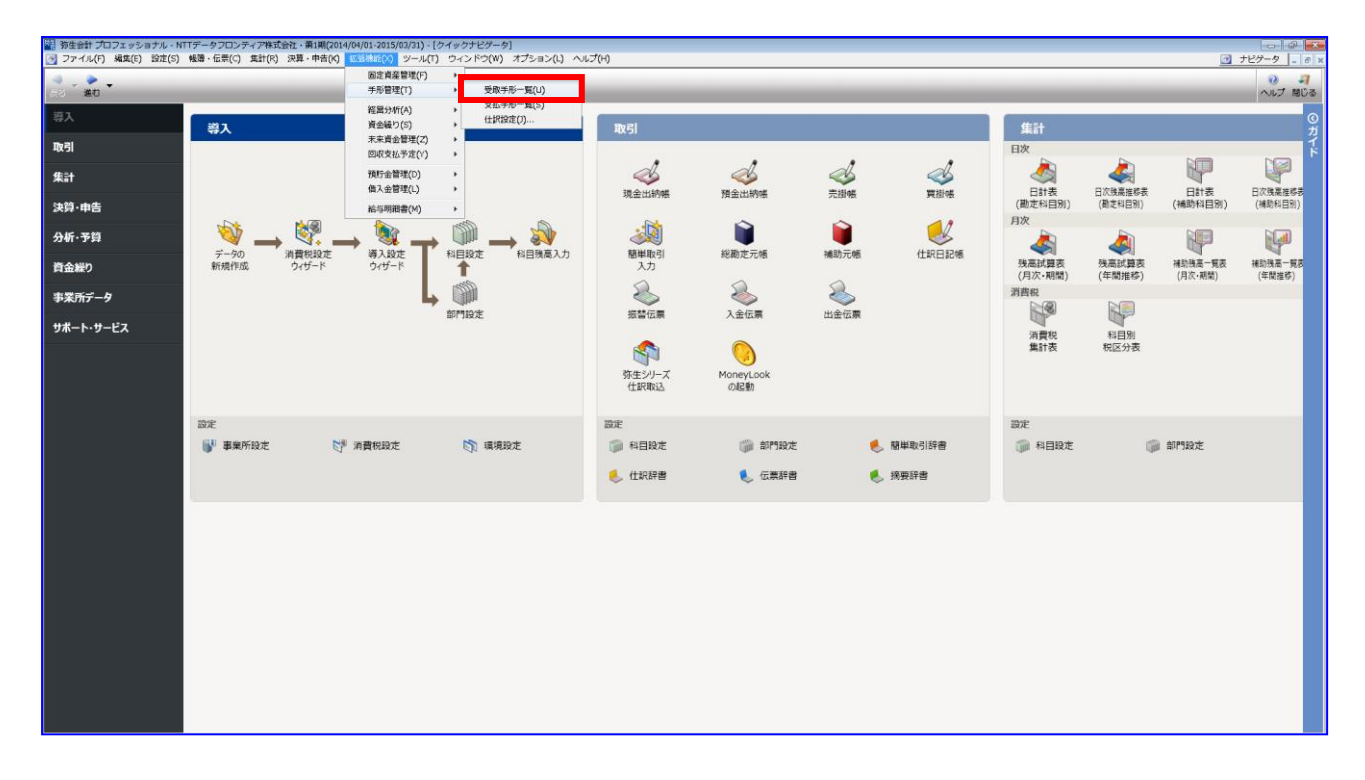

## 仕訳を書き出す債権情報を選択します。

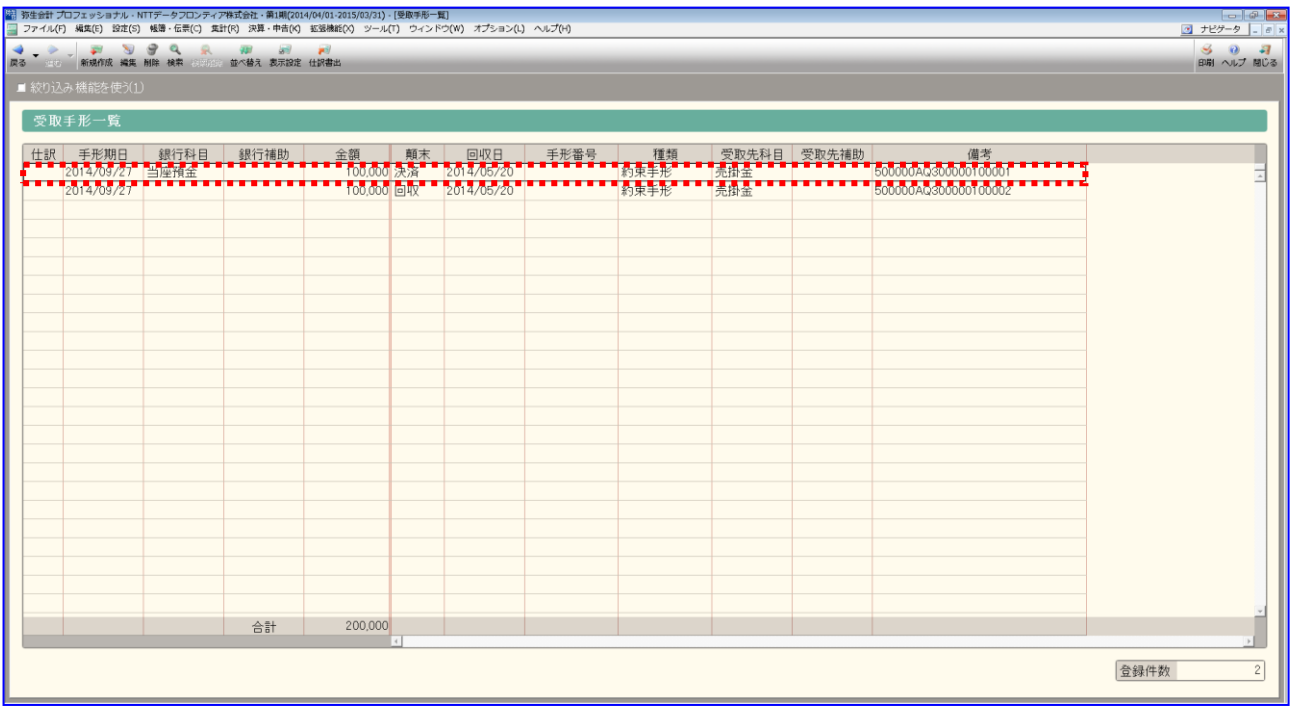

## [仕訳書出]を押下します。

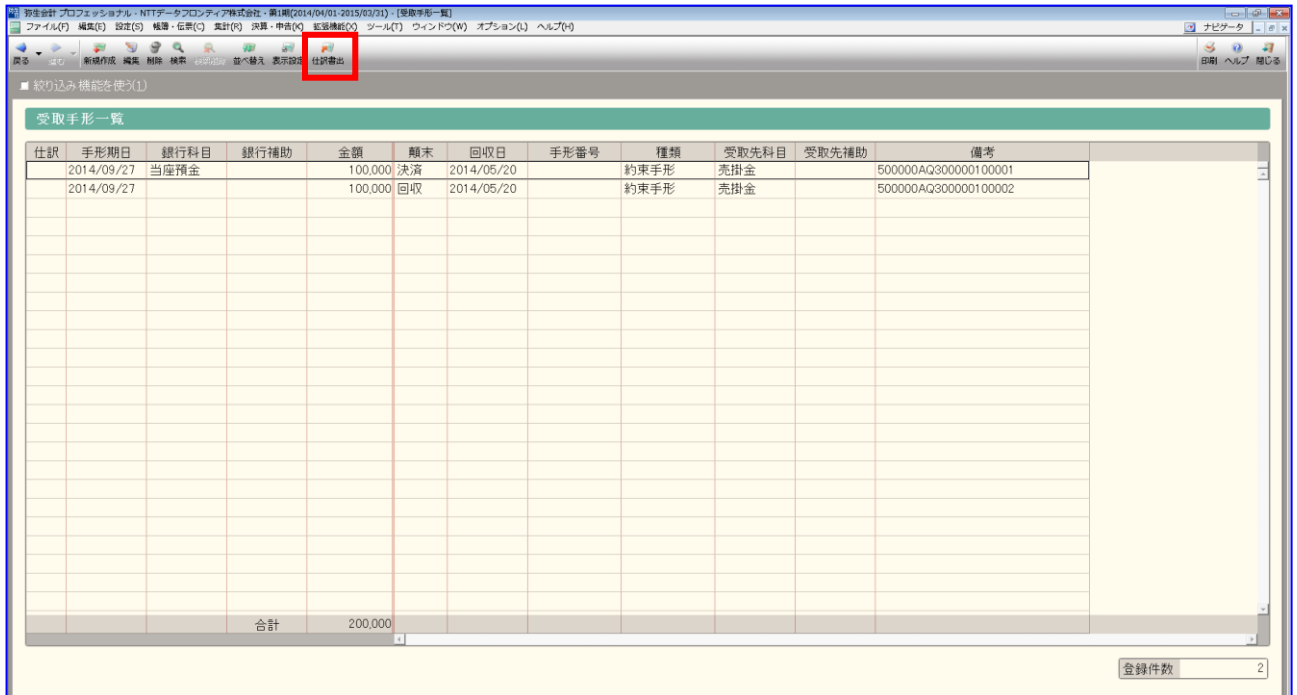

## [借方補助科目]を選択します。

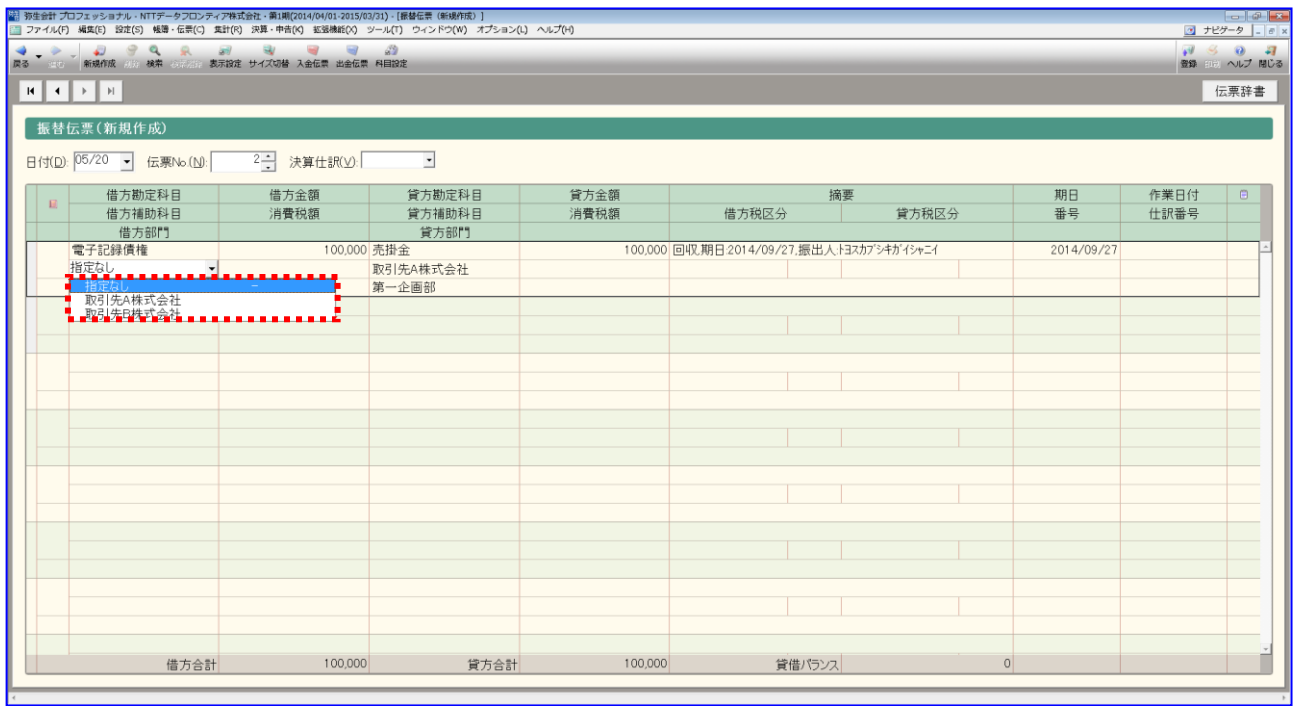

## [貸方補助科目]を選択します。

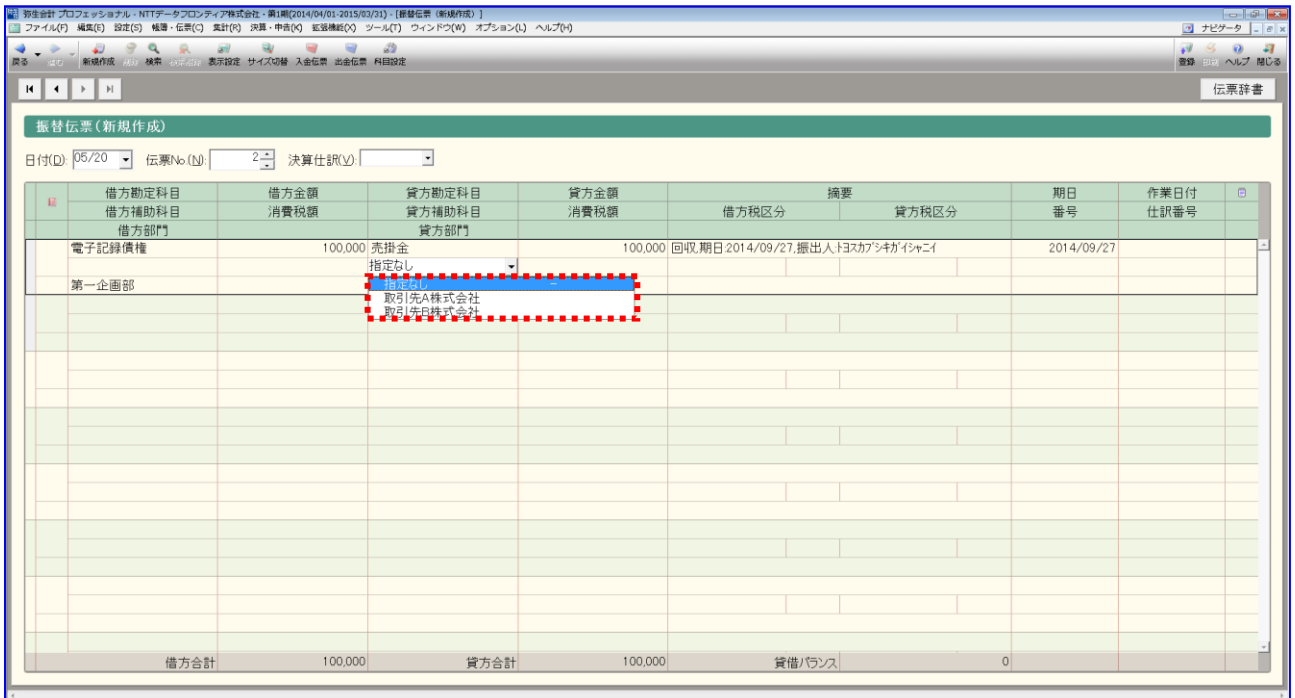

## [登録]を押下します。

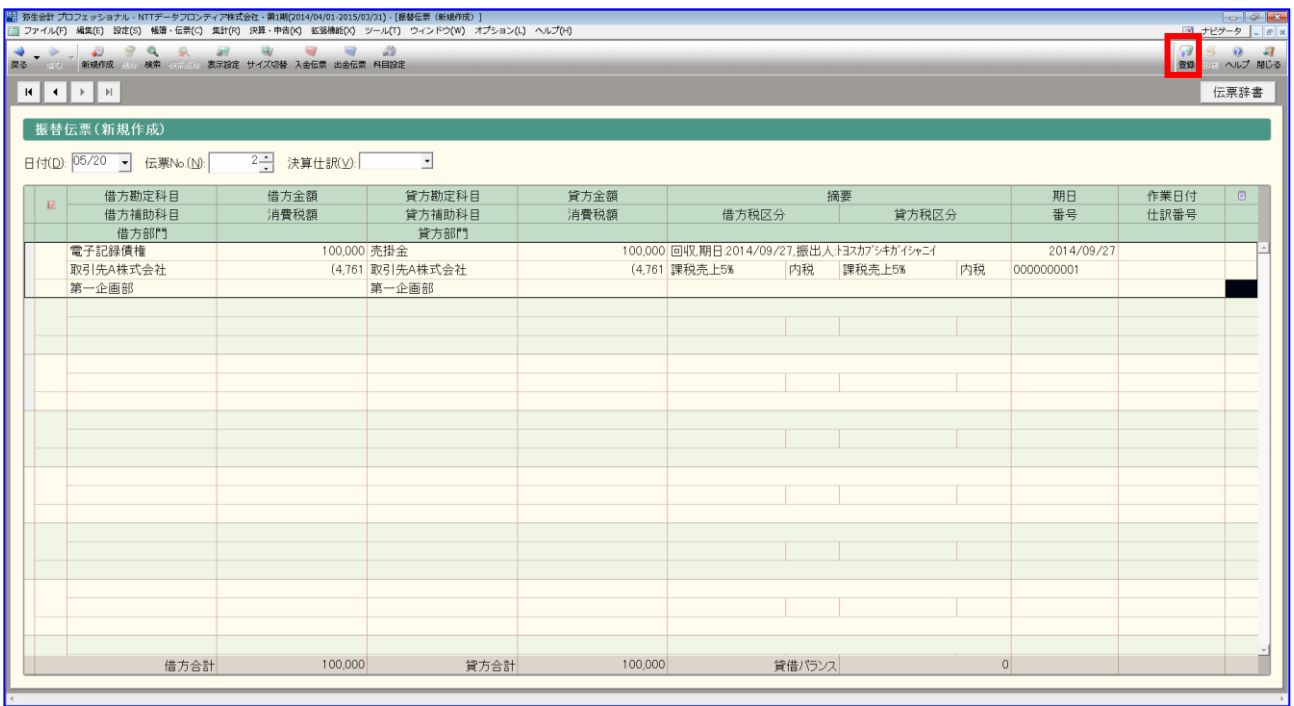

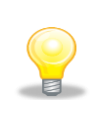

受取手形一覧から作成した仕訳であるため帳簿の生成元に「受手」と表示 されます。

#### <span id="page-49-0"></span>3.1.6 顛末を更新する

登録した債権情報の顛末(回収、決済)が切り替わるごとに、顛末の更新を行います。

[拡張機能]>[手形管理]>[受取手形一覧]を押下します。

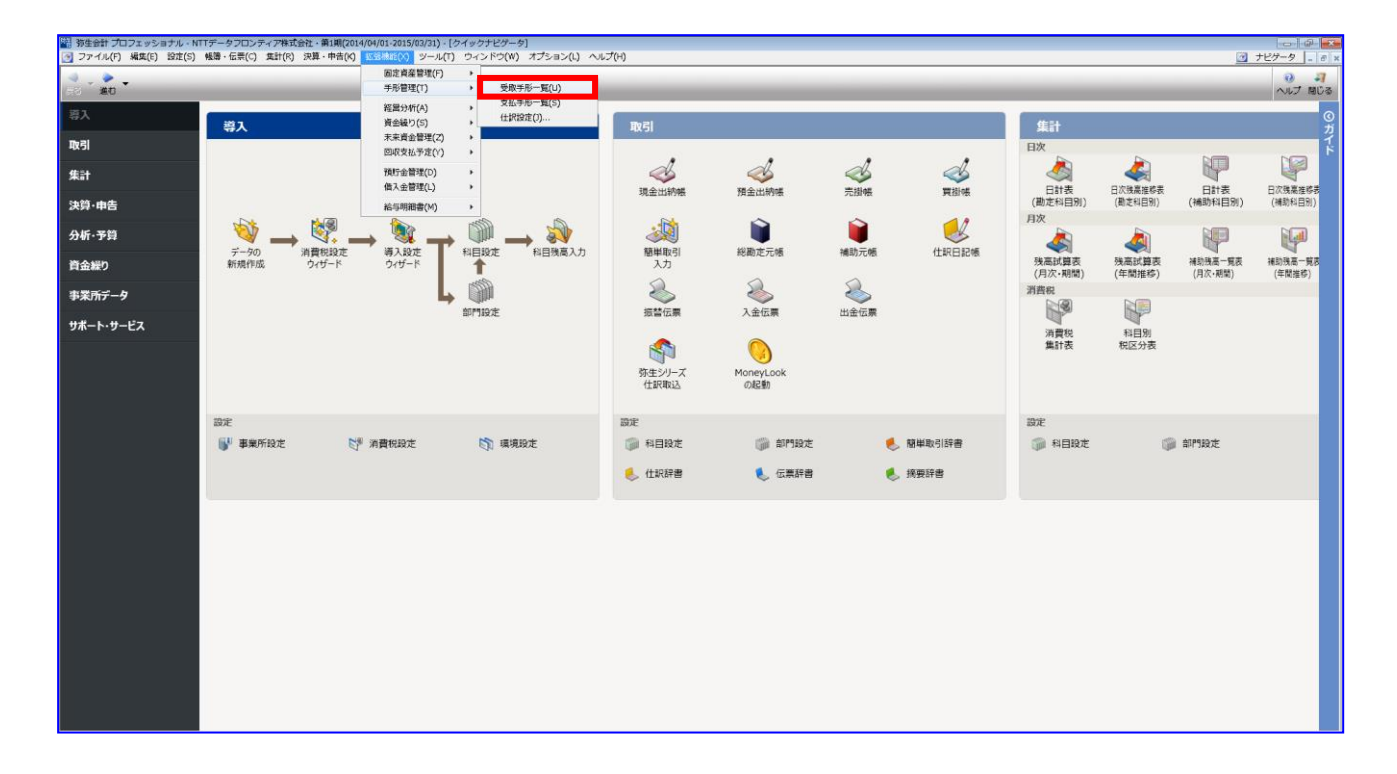

顛末を更新する手形を選択して右クリックメニュー[編集]を押下します。

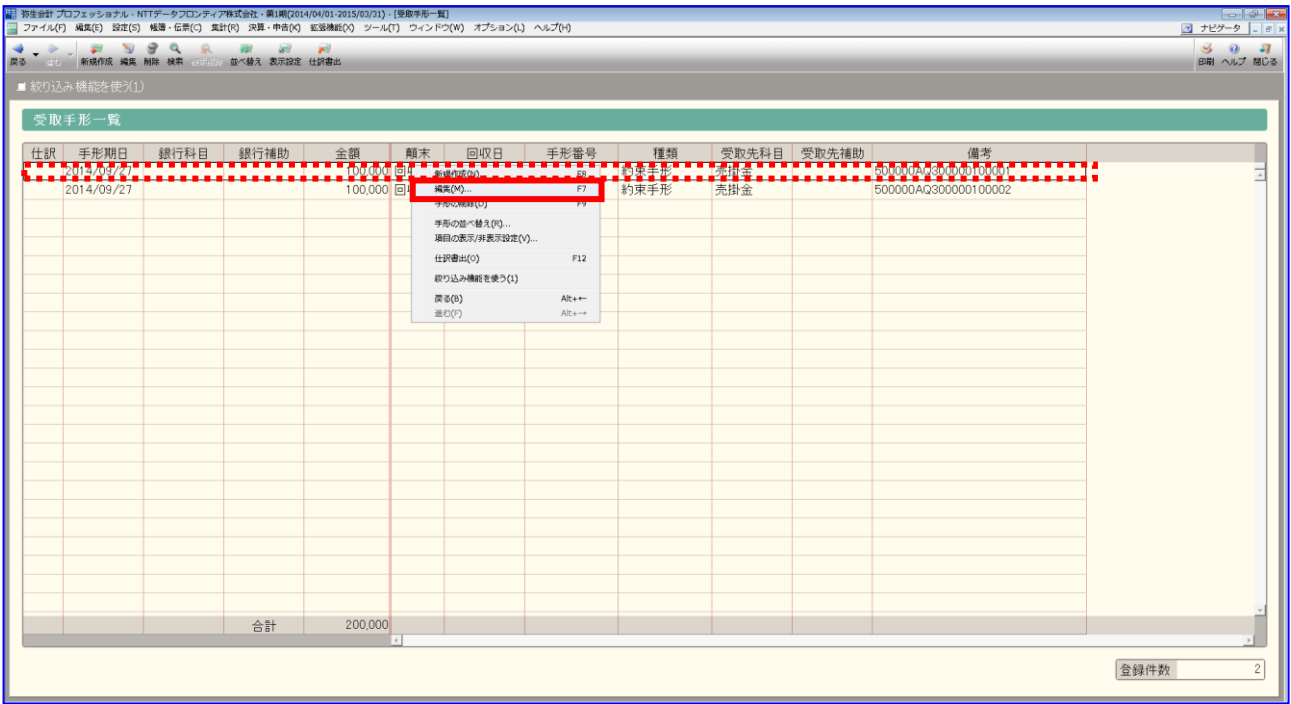

債権情報登録時は、顛末に「回収」が設定されますので顛末を更新する必要はありません。

[更新]を押下します。

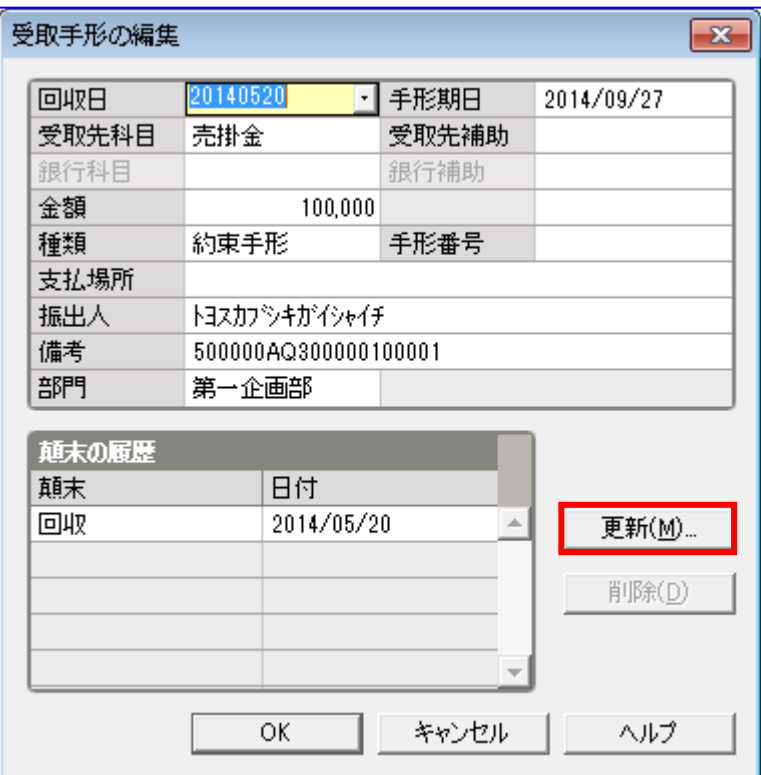

顛末より「決済」を選択し、顛末の日付を入力します。

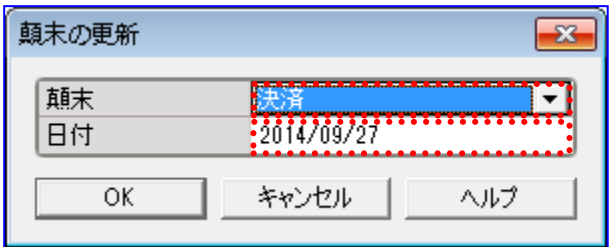

**↓** [OK]を押下します。

a

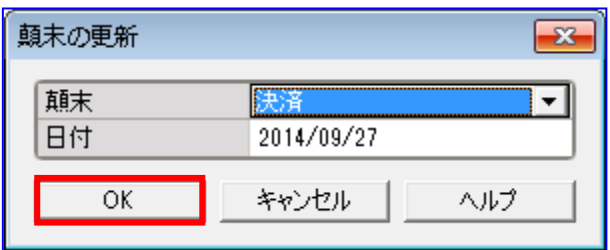

銀行科目と銀行補助の更新が必要な場合は、受取手形の編集画面で入力してください。

## 一括請求 Assist® Ver.2 操作マニュアル

## 連携編(弥生会計)

2023 年 1 月 4 日 第 2.6 版 発行

・本書の内容の一部あるいは全部(ソフトウェアおよびプログラムを含む)は、でんさいネット(全国銀行協会が提供する電子債権 記録機関)を使用する目的に限り使用できるものとします。 なお、無断で複写・複製・転載・配布すること、および磁気または光記録媒体、コンピュータネットワーク上等へ入力することは、 法律で認められた場合を除き、一括請求 Assist の著作者および販売者の権利の侵害となります。 ・本マニュアルに記載された内容、および本ソフトの仕様は改良のため、予告なく変更する場合があります。